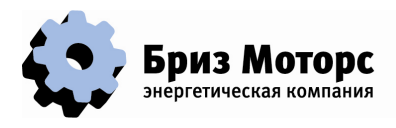

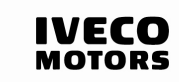

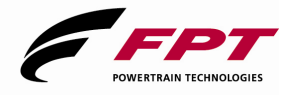

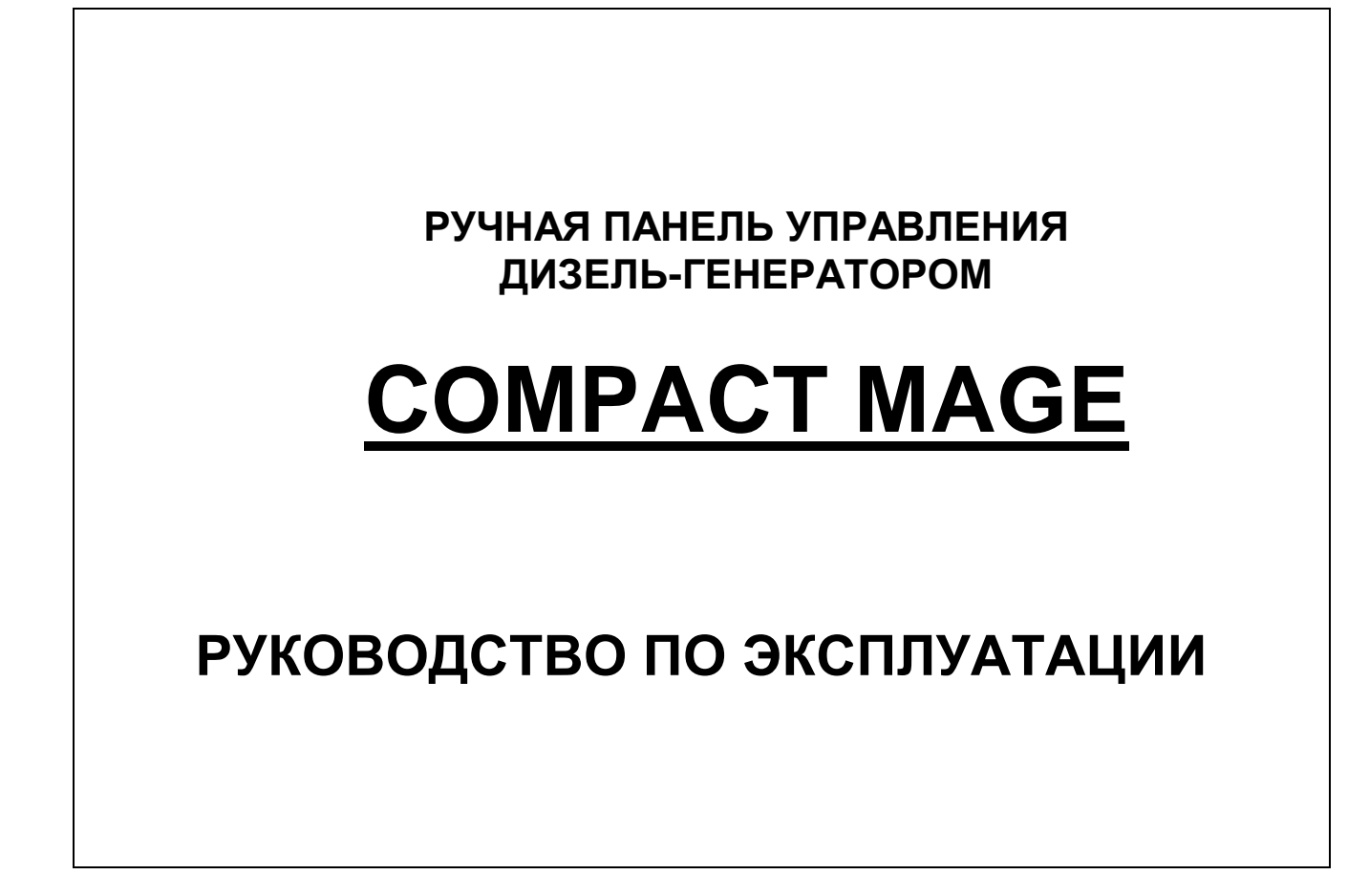

**Телефон/Факс: (812) 347-70-71(многокан.) www.brizmotors.ru e-mail: info@brizmotors.ru** 

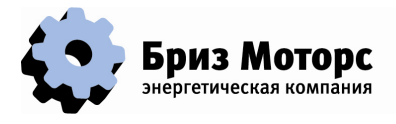

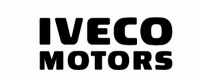

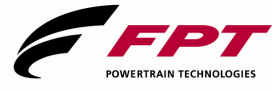

## **СОДЕРЖАНИЕ**

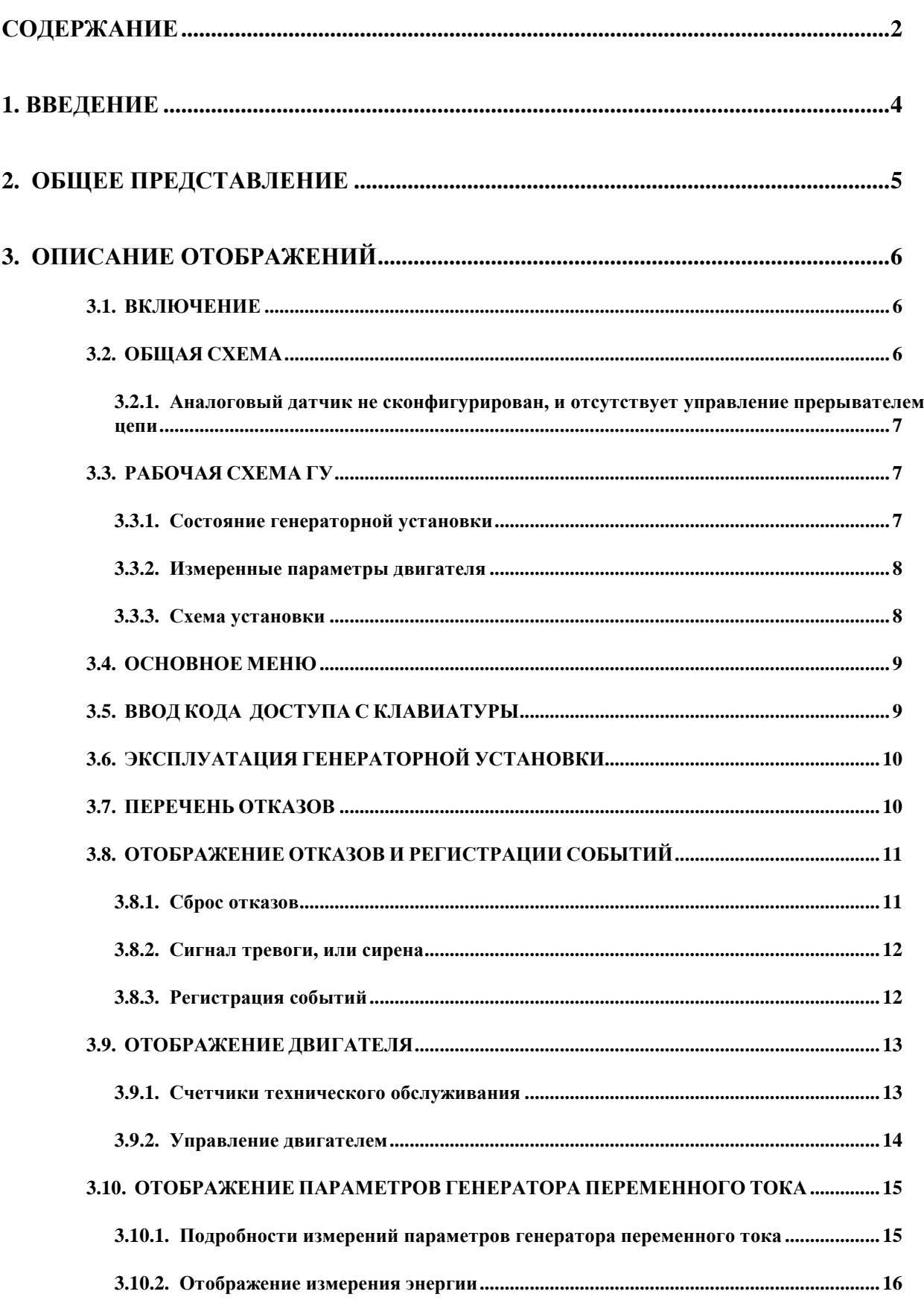

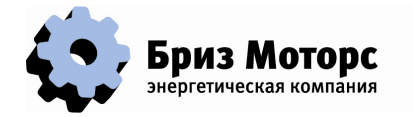

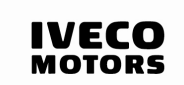

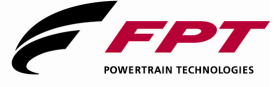

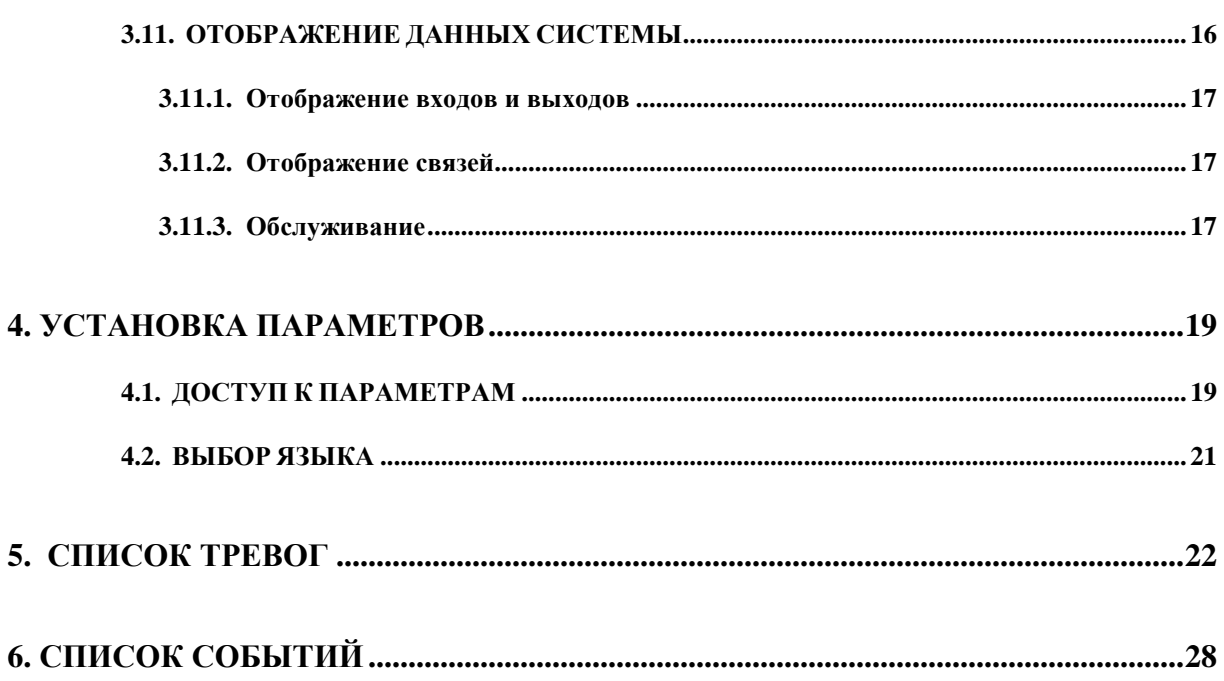

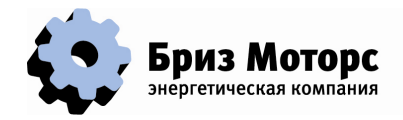

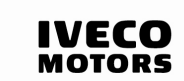

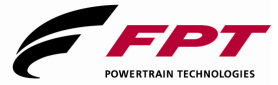

## **1. ВВЕДЕНИЕ**

Система COMPACT MAGE позволяет управлять генераторной установкой. Она использует самые современные цифровые технологии, включая DSP (Digital Signal Processor – Цифровой сигнальный процессор), для достижения полного управления генераторными установками. Вместе с приложением для РУЧНОЙ ГЕНЕРАТОРНОЙ УСТАНОВКИ, она имеет следующие основные функции:

- Управление ручным запуском генераторной установки (ГУ)
- Контроль за возникновением отказов
- Отображение состояний и измеренных параметров ГУ
- Представление установки в виде движущейся схемы
- Управляющий интерфейс с меню и контекстными клавишами
- Отображение регистрации событий и отказов с временной привязкой

Использование цифровой сети CAN (используемой в легковых и грузовых автомобилях) обеспечивает большую гибкость:

- Интерфейс с двигателями, имеющими электронное управление впрыском (пилотирование CAN SAE J1939)

Ее основными преимуществами являются:

**Надежность:** все функции выполняются в единственной машине, следовательно, количество компонентов, датчиков и проводов уменьшено до минимума.

**Гибкость:** возможность установки параметров и наличие блока графического дисплея позволяют легко приспосабливаться к требованиям приложения.

**Связь**: соединение RS232 для загрузки параметров и диалога MODBUS. Интерфейс CAN для подключения дополнительных входов/выходов и электронного управления двигателем.

**Помощь в фиксации отказа**: Доступны многие измерения: значения напряжения, тока, мощности. Отказы наглядно отображаются вместе с краткой помощью.

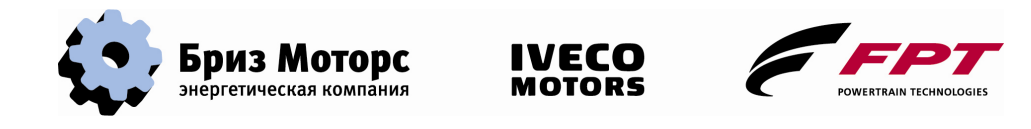

## **2. ОБЩЕЕ ПРЕДСТАВЛЕНИЕ**

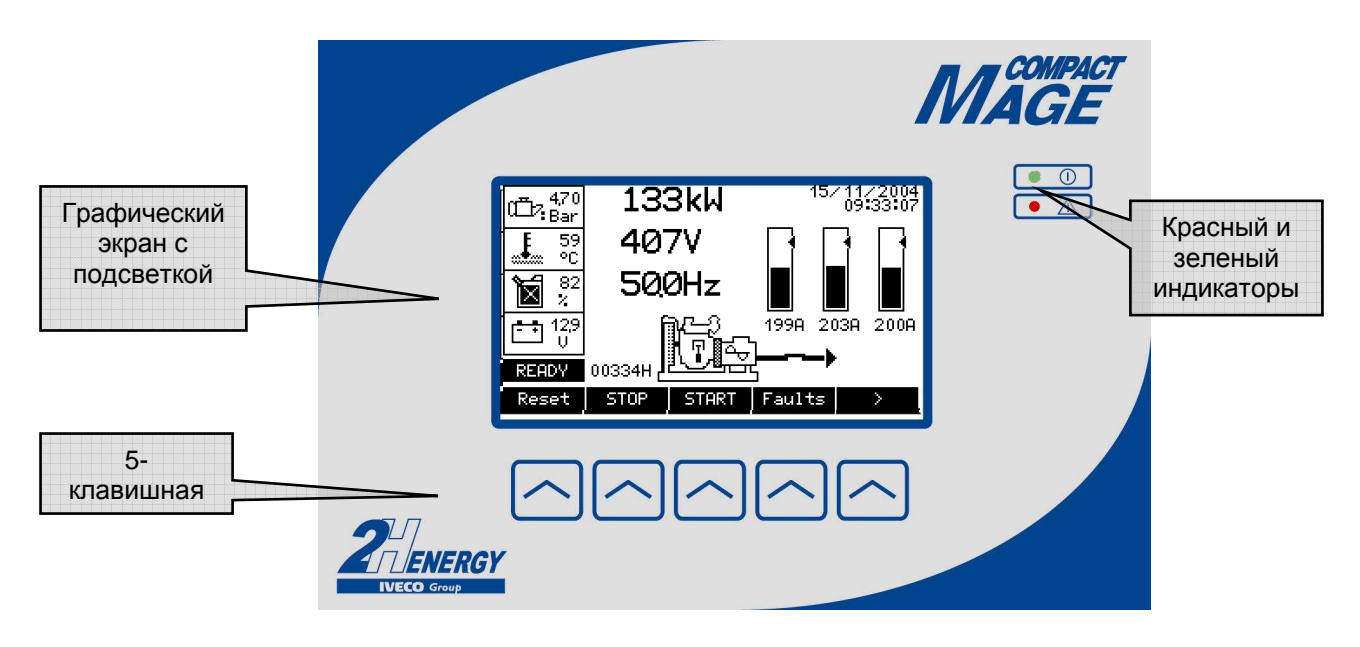

COMPACT MAGE имеет на своей лицевой стороне:

- Монохромный экран, размером 240x128 пикселей, который может отображать всю доступную установочную информацию.
- 5-клавишную панель, позволяющую выбирать различные отображения и выдавать команды.
- 2 индикатора:
	- o Зеленый: система работоспособна.
	- o Красный:
		- мигающий: незначительный отказ, ГУ остается доступной.
		- постоянное свечение: существенный отказ, ГУ недоступна.

Подсветка позволяет видеть в темноте. После некоторого интервала времени (регулируемого) отсутствия нажатия на клавишную панель подсветка гаснет; нажатие любой клавиши вновь включает подсветку.

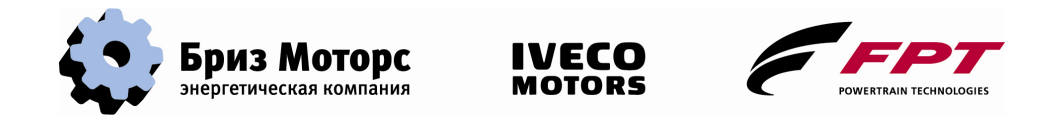

## **3. ОПИСАНИЕ ОТОБРАЖЕНИЙ**

## **3.1. ВКЛЮЧЕНИЕ**

Как только на COMPACT MAGE подается питание постоянного тока (12 или 24 В), появляется сообщение "Initialization…" («Запуск…»), мигают красный и зеленый индикаторы. Через несколько секунд включается подсветка, и появляется следующий экран:

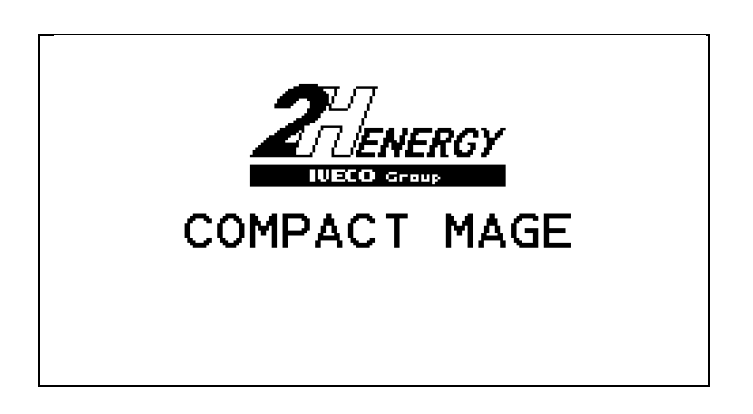

Затем, через 3 секунды появляется общая схема.

## **3.2. ОБЩАЯ СХЕМА**

Это отображение, принятое по умолчанию, где представлено обобщенное состояние ГУ:

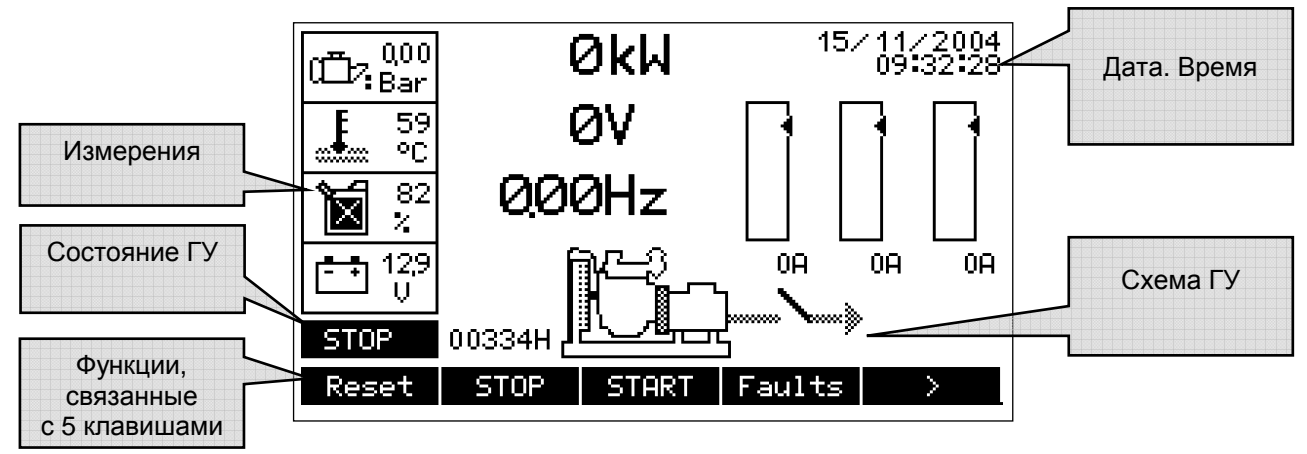

Функция каждой клавиши будет зависеть от режима отображения. Эта функция указывается на экране над каждой клавишей.

Представленная схема изменяется в соответствии с конфигурацией COMPACT MAGE, в частности:

Контролируется или нет прерыватель цепи генератора переменного тока.

Имеются или нет аналоговые датчики.

Отображение, приведенное выше, представляет COMPACT MAGE со всеми имеющимися средствами управления, контроля и датчиками.

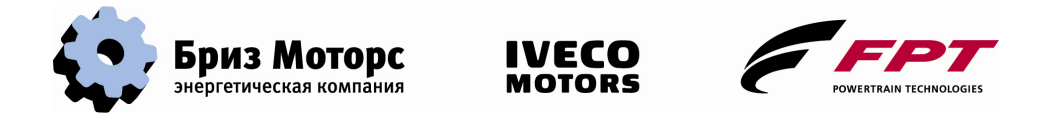

#### **3.2.1. Аналоговый датчик не сконфигурирован, и отсутствует управление прерывателем цепи**

Здесь, например, не сконфигурированы датчик давления масла и датчик температуры воды:

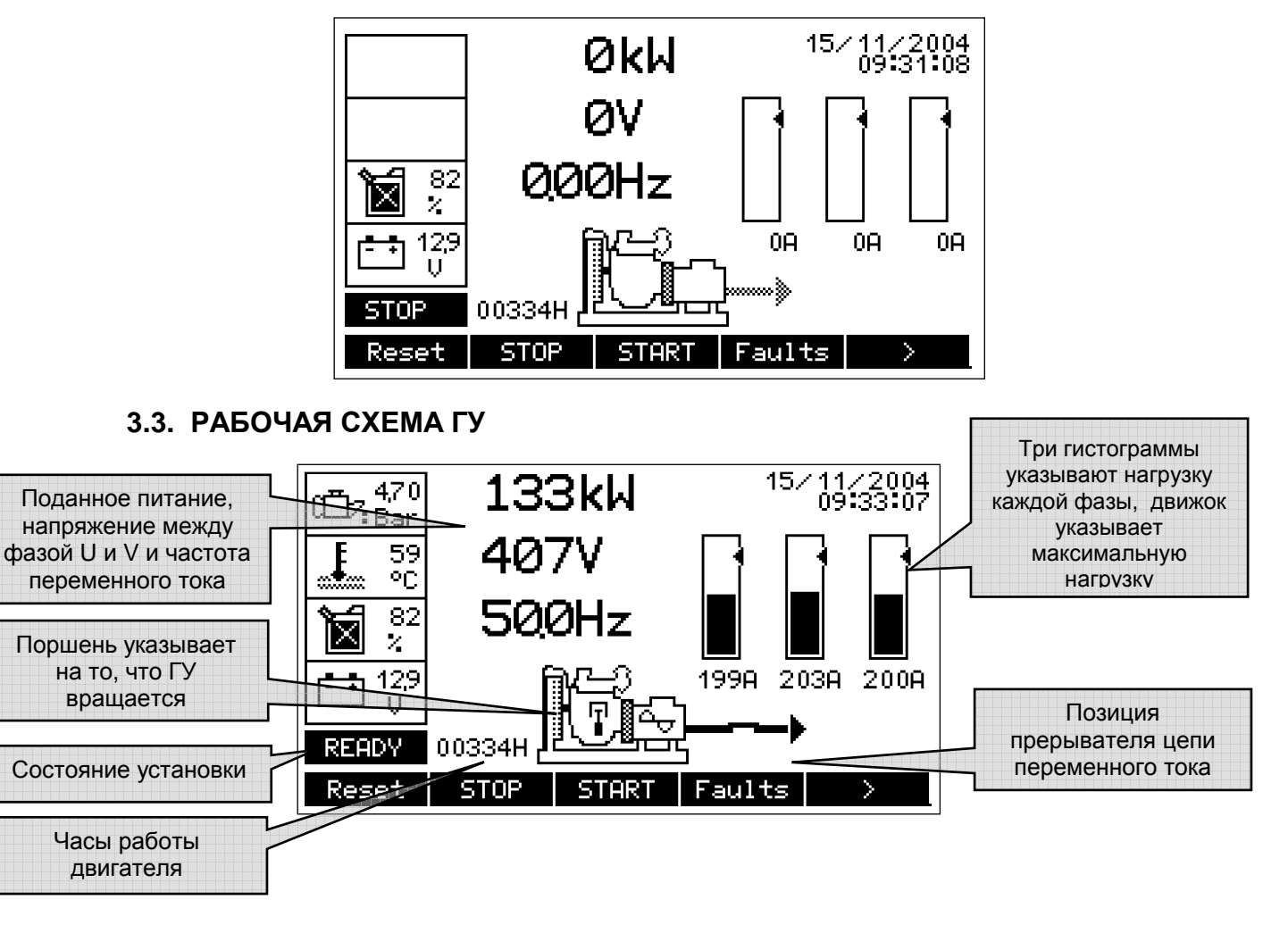

#### **3.3.1. Состояние генераторной установки**

Текстовая область описывает состояние генераторной установки:

**STOP**: Указывает, что ГУ остановлена или останавливается. **START**: ГУ находится в своей фазе запуска. **READY**: Фаза запуска завершена, ГУ готова к подключению нагрузки. **FAILURE**: ГУ находится в состоянии отказа.

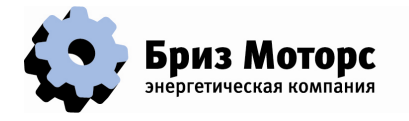

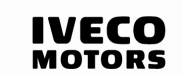

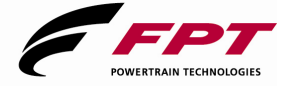

#### **3.3.2. Измеренные параметры двигателя**

На общей схеме отображаются 4 измеренных параметра, если соответствующие датчики доступны:

Давление масла, выраженное в барах. Температура воды двигателя, выраженная в градусах Цельсия. Уровень топлива, выраженный в процентах. Напряжение батареи ГУ.

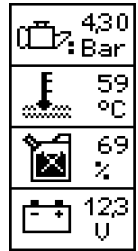

При отказе соответствующего датчика вместо измеренного значения отображается слово "ERR" («ОШИБКА»).

#### **3.3.3. Схема установки**

#### **Символы двигателя:**

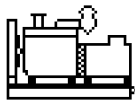

Генераторная установка остановлена.

Включен предварительный прогрев поступающего воздуха.

ī

Работает стартер.

Работает ГУ. Поршень указывает на вращение двигателя; синусоидальная кривая указывает на правильность напряжения генератора переменного тока (ГУ готова).

**Символ размыкателя цепи или выход генератора переменного тока:** согласно конфигурации прерывателя цепи состояния управления.

С управлением состоянием размыкателя цепи:

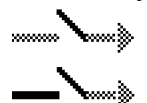

Генераторная установка не готова, и размыкатель цепи разомкнут.

Генераторная установка готова, и размыкатель цепи разомкнут.

Генераторная установка готова, и размыкатель цепи замкнут.

Без управления состоянием размыкателя цепи:

- Генераторная установка не готова.
	- Генераторная установка готова к подключению токовой нагрузки.

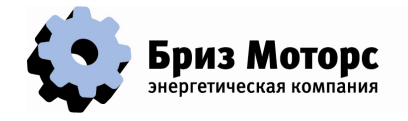

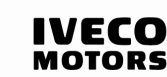

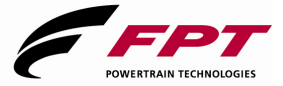

## **3.4. ОСНОВНОЕ МЕНЮ**

Основное меню доступно из общей схемы. Оно позволяет отображать или контролировать блок.

 $STOP$   $START$   $Faults$ Reset |  $\rightarrow$ Стрелки Стрелки и позволяют переходить из одного меню в другое: ENGINE | ALTERN | SYSTEM | Code

Некоторые клавиши могут не отображаться, если данная опция не сконфигурирована или если права доступа недостаточны.

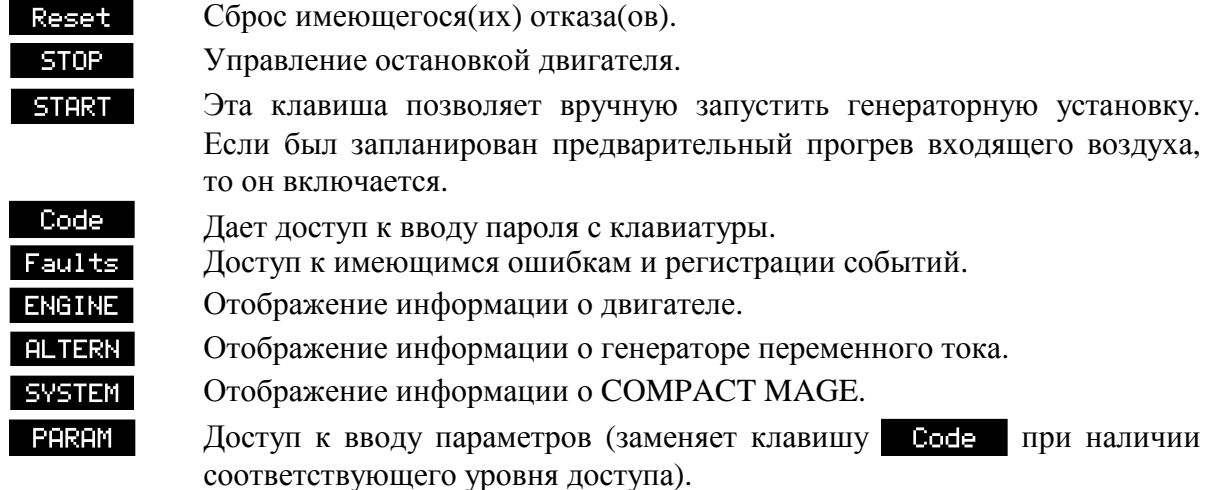

### **3.5. ВВОД КОДА ДОСТУПА С КЛАВИАТУРЫ**

COMPACT MAGE имеет 3 уровня доступа; уровень указывается замком, расположенным в нижнем правом углу блока отображения.

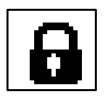

Уровень 0: запертый замок: пользователь может изменять отображение COMPACT MAGE, но не может воздействовать на ГУ: невозможно изменение режима и устранение отказа.

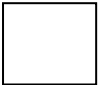

Уровень 1: замок не отображается: пользователь может управлять работой ГУ, устранять отказы, но он не имеет доступа к параметрам. По умолчанию код доступа на этом уровне не программируется (значение = 0). Этот уровень является уровнем, принятым по умолчанию.

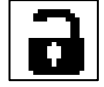

Уровень 2: открытый замок: кроме прав уровня 1, пользователь может получить доступ к параметрам и их изменению.

После нажатия на клавишу **Сосем** отображение становится следующим:

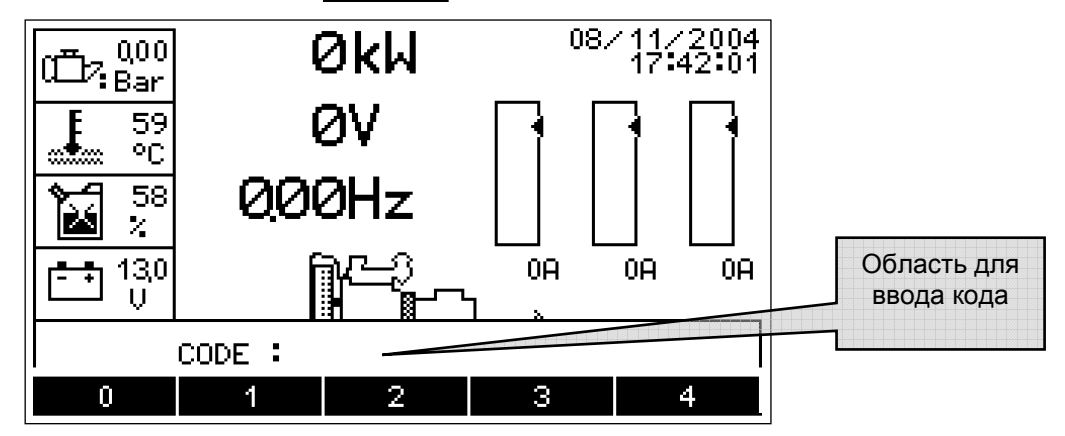

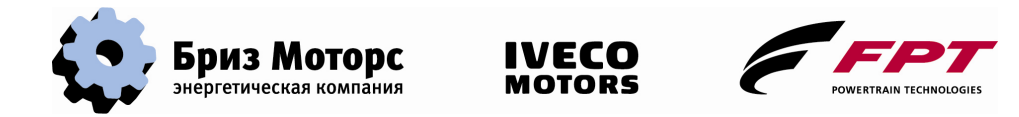

Это 5-цифровой код, образованный цифрами от 0 до 4. Для каждой введенной цифры появляется символ X в области ввода кода. Когда введены все 5 цифр, отображения становятся обычными, а изображение замка указывает новый уровень доступа.

Если номер доступа устанавливается равным 0, то этот уровень автоматически предоставляется. Для параметров, принятых по умолчанию, код доступа для уровня 1 равен 0, а уровень 1 всегда является минимальным уровнем.

Если пользователь хочет заблокировать COMPACT MAGE, то ему/ей достаточно ввести неверный код (например, 00000).

Коды могут изменяться путем принятия параметров группы Блок отображения.

**Код доступа, принятый по умолчанию:**  Уровень 1: 00000 (нет кода) Уровень 2: 11111

## **3.6. ЭКСПЛУАТАЦИЯ ГЕНЕРАТОРНОЙ УСТАНОВКИ**

Запуск и остановка генераторной установки производятся с помощью клавиш **START**  $\mathbf{u}$  **STOP** . Для запуска удерживайте нажатой клавишу **START**, чтобы запустить стартер. Для остановки просто нажмите клавишу .

## **3.7. ПЕРЕЧЕНЬ ОТКАЗОВ**

При наличии отказа на основной схеме появляется пиктограмма, обозначающая тип отказа:

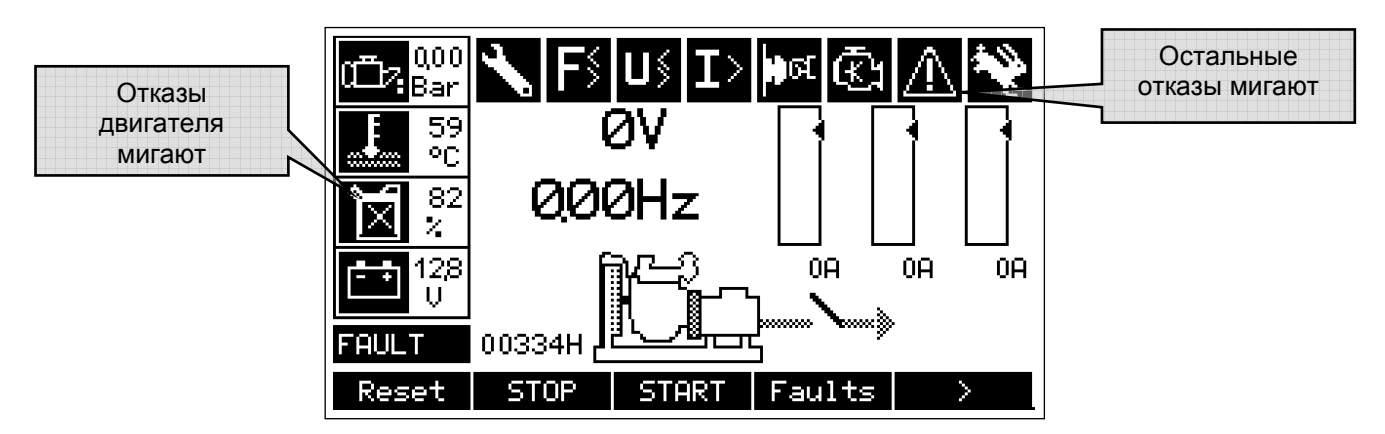

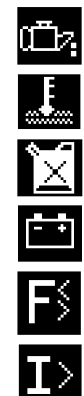

Отказы из-за давления масла

Отказы из-за проблем с температурой двигателя

Отказы, связанные с топливом (уровень, утечка)

Отказ, связанный с батареей или нагруженным генератором переменного тока

Отказ, связанный с частотой генератора переменного тока

Отказ, связанный с чрезмерным током, чрезмерной мощностью или с полным отключением

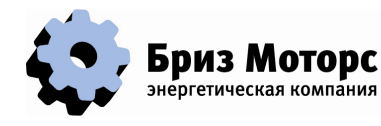

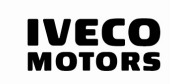

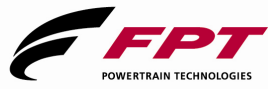

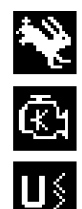

Чрезмерная скорость двигателя

Отказ, обнаруженный управлением мотором (управлением впрыском)

Отказ, связанный с током, создаваемым генератором переменного тока, или с чрезмерным напряжением

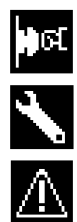

Включена аварийная остановка

Требуется произвести техническое обслуживание

Остальные отказы

Для получения дополнительной информации об отказе(ах), для принятия или отмены его (их) необходимо отобразить каждый отказ (см. следующую главу).

## **3.8. ОТОБРАЖЕНИЕ ОТКАЗОВ И РЕГИСТРАЦИИ СОБЫТИЙ**

В основном меню нажмите клавишу **Faults**, чтобы появился возникший отказ: Дата и время Номер этого появления этого отказа/Общее отказа число отказов  $\overline{3}$ **FAULTS**  $1/$ Источник отказа 10/11/2004 11:29:28<br>: Fuel circuit DATE:<br>SOURCE  $ID:$  $\overline{2}$ Идентификатор отказаНазвание отказа Low level fuel CONSEQUENCE: Fault without Stop Последствие RECOMMENDED ACTION:<br>Check the fuel level<br>Check the fuel romp этого отказа Рекомендуемые фиксирующие действия Back Previou Next Los. Reset

Первый отказ появляется первым.

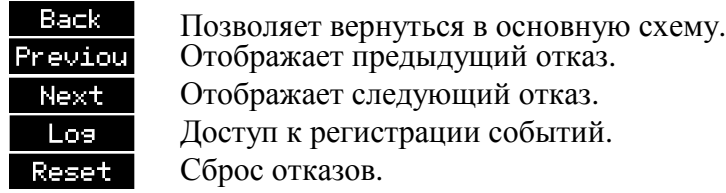

Идентифицирующий код отказа: см. в приложении список отказов с комментариями.

#### **3.8.1. Сброс отказов**

Клавиша Reset отображается, только если отказ действительно исчез. Кроме того, если уровень доступа меньше 1, то она не будет отображаться. Для отмены отказа нажмите эту клавишу, отказ(ы), который может быть сброшен, немедленно исчезнет.

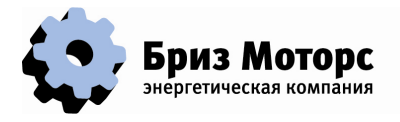

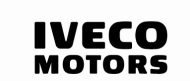

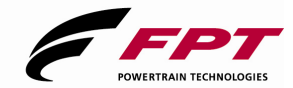

#### **3.8.2. Сигнал тревоги, или сирена**

Сигнал тревоги, или сирена, может быть подключен к COMPACT MAGE. Он действует, как только появляется отказ. Для его прекращения нажмите любую клавишу (необходим любой уровень доступа). Если имеется другая тревога, а первый отказ не сброшен, то сирена повторно зазвонит.

#### **3.8.3. Регистрация событий**

Регистрация хранит последние 256 произошедших событий. События выявляются выдачей сигнала тревоги или изменением состояния входа или выхода. Каждая страница обобщает до трех событий.

Если уже хранится 256 событий, то новое событие вызывает исчезновение первого события (самого старого). Таким образом сохраняются 256 самых последних событий.

Для доступа к этому отображению, выберите клавишу **Los** в меню отказов:

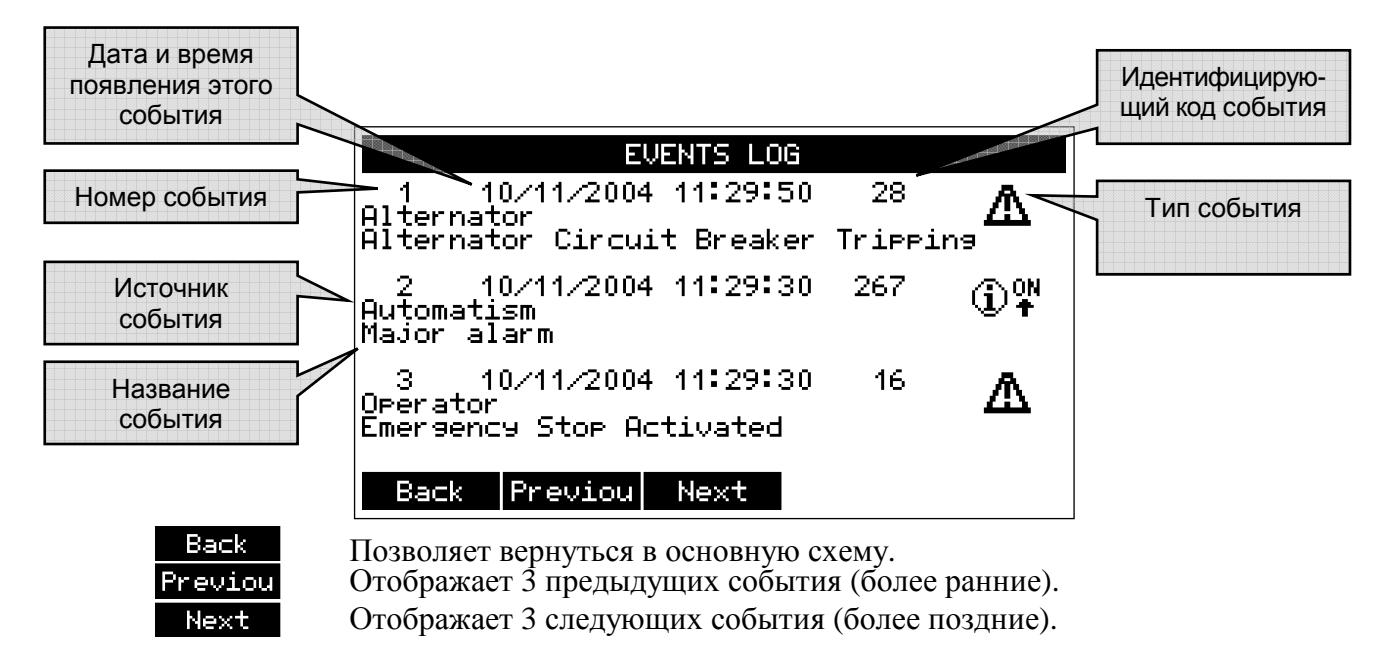

**Тип события:** перед каждым событием указывается его тип:

 $\bigoplus_{k=1}^{\infty}$  Указывает, что это событие появилось (переход от 0 к 1).

 $\mathbf{Q}_{\text{def}}$  Указывает, что это событие исчезло (переход от 1 к 0).

 $\mathbf{M}$  Указывает на появление отказа.

Указывает на исчезновение отказа. Ж

Идентифицирующий код события: см. в приложении список событий с комментариями.

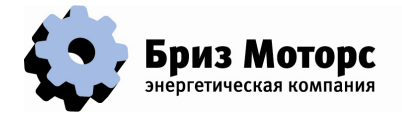

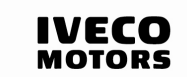

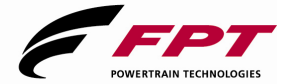

### **3.9. ОТОБРАЖЕНИЕ ДВИГАТЕЛЯ**

Для перехода к отображению двигателя из основной схемы нажмите клавишу для перехода во второе меню, а затем на клавишу **и при этом появится** следующий экран:

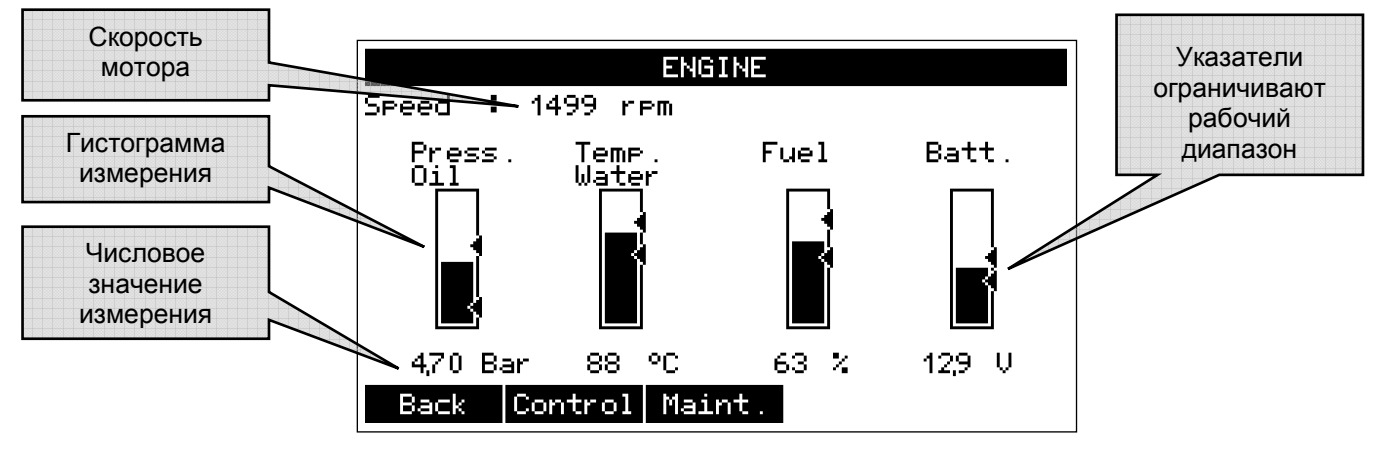

Возврат в общую схему

**Back** Control

Доступ к информации об электронном управлении двигателем, если оно имеется. В противном случае, для классического двигателя, эта клавиша не появляется.

Maint. Доступ к счетчикам, связанным с техническим обслуживанием генераторной установки. Для того, чтобы эта клавиша появилась, должно быть сконфигурировано управление техническим обслуживанием.

Примечание: Значения таких параметров, как давление масла, температура воды или уровень топлива, могут быть видны на экране, если соответствующие датчики смонтированы на генераторной установке. В противном случае гистограммы и значения недоступных параметров исчезнут с экрана.

#### **3.9.1. Счетчики технического обслуживания**

После нажатия клавиши **Neint**. отобразится следующий экран:

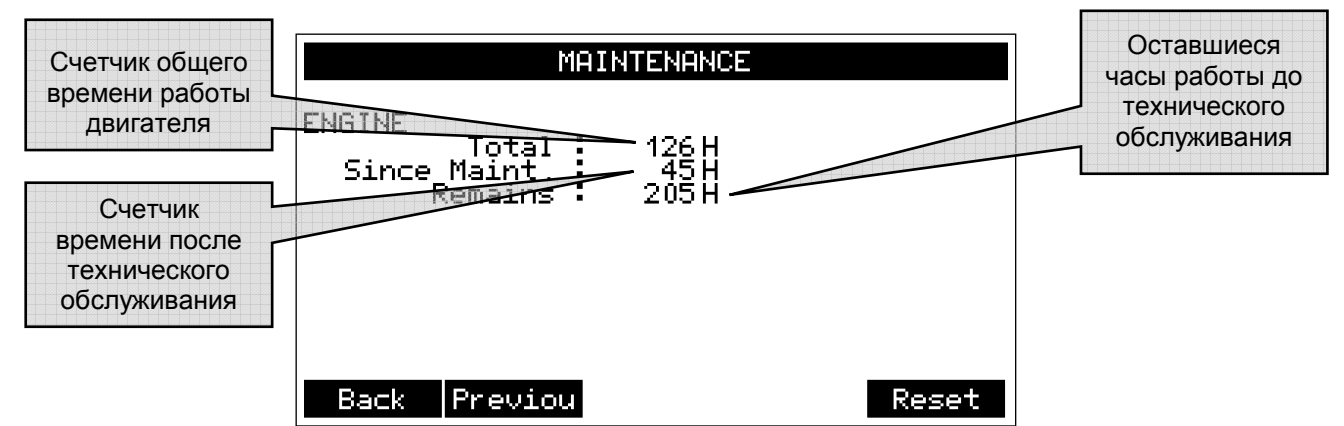

Имеются два типа счетчиков: первый считает часы работы генераторной установки, а второй считает время, истекшее после последнего технического обслуживания. Для того, чтобы счетчик продолжительности работал правильно, COMPACT MAGE должен постоянно

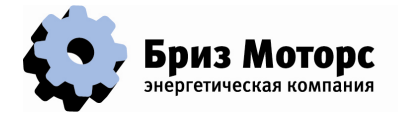

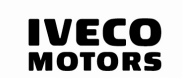

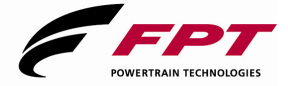

находиться во включенном состоянии. Если один из счетчиков превышает период технического обслуживания, этот счетчик становится отрицательным.

Возврат в общую схему.

Возврат к предыдущему экрану (параметры двигателя).

Эта клавиша позволяет повторно инициировать счетчики технического Reset обслуживания. После выполнения технического обслуживания нажмите эту клавишу. Через несколько секунд счетчики повторно инициируются.

**Для того чтобы клавиша была видна и активна, требуется уровень доступа 2.** 

#### **3.9.2. Управление двигателем**

Back Previou

Если генераторная установка оборудована двигателем последнего поколения с электронным управлением впрыском, то COMPACT MAGE способен собирать информацию в этом блоке управления через последовательное соединение CAN (автомобильная сеть). Если двигатель этого типа конфигурирован на COMPACT MAGE, то появляется клавиша **Соптира . При нажатии этой клавиши отобразится следующее:** 

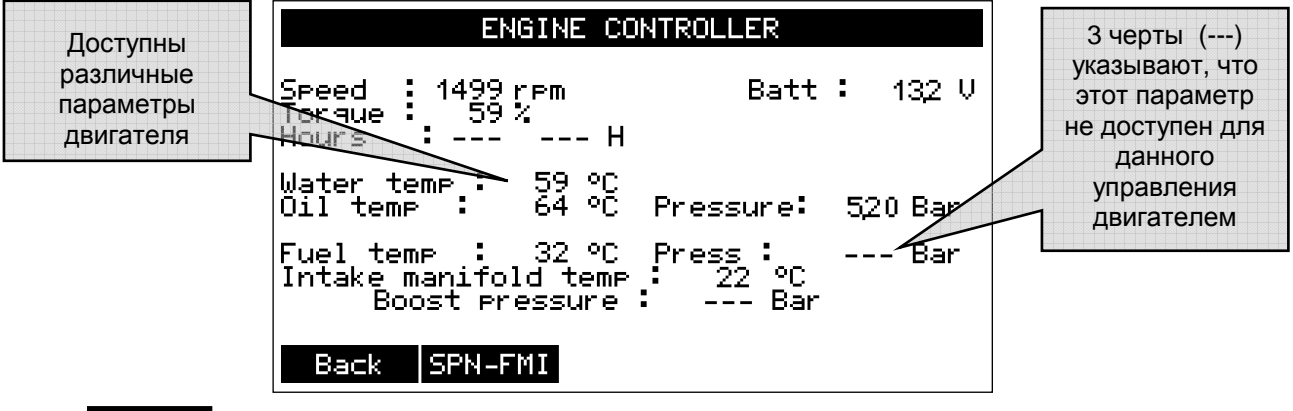

**Back** 

Возврат в общую схему.

SPN-FMI Доступ к кодам диагностики SPN-FMI. Эти коды доступны для некоторых систем управления двигателем. Эти коды указывают на отказы, обнаруженные управлением двигателем. При нажатии клавиши **SPN-FMI** отобразится следующее:

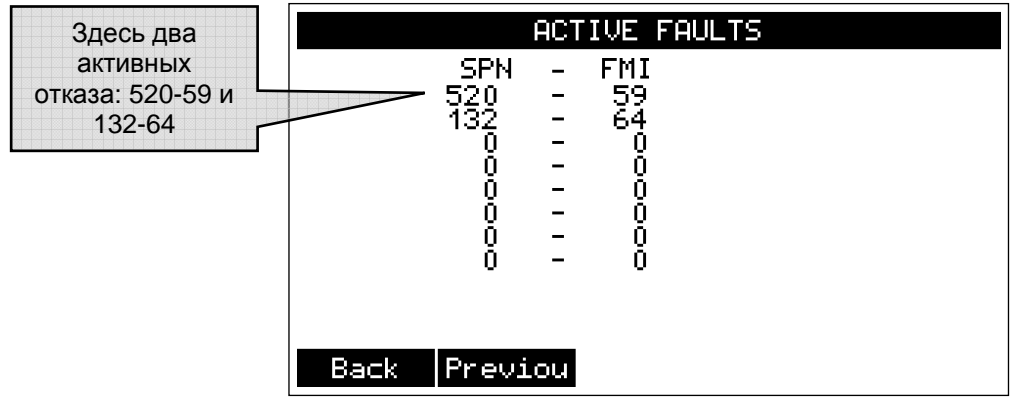

**Back** Previou

Возврат в общую схему. Возврат к предыдущему экрану (управление двигателем).

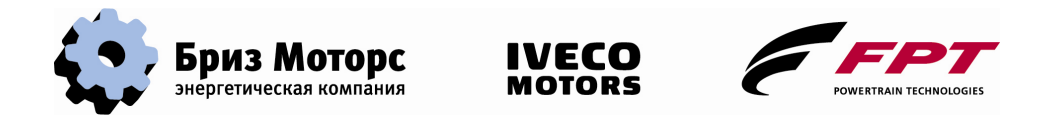

Если имеется отказ, то его название можно найти в отказах, отображенных на COMPACT MAGE. Например, «Отказ датчика». Для того чтобы узнать точное значение отказа (для нашего случая – какой датчик отказал), необходим код SPN-FMI. Список этих кодов приведен в документации двигателя.

### **3.10. ОТОБРАЖЕНИЕ ПАРАМЕТРОВ ГЕНЕРАТОРА ПЕРЕМЕННОГО ТОКА**

Для доступа к отображению генератора переменного тока из общей схемы нажмите клавишу **в эме**, чтобы перейти во второе меню, затем нажмите клавишу **FLTERN**, тогда появится следующий экран:

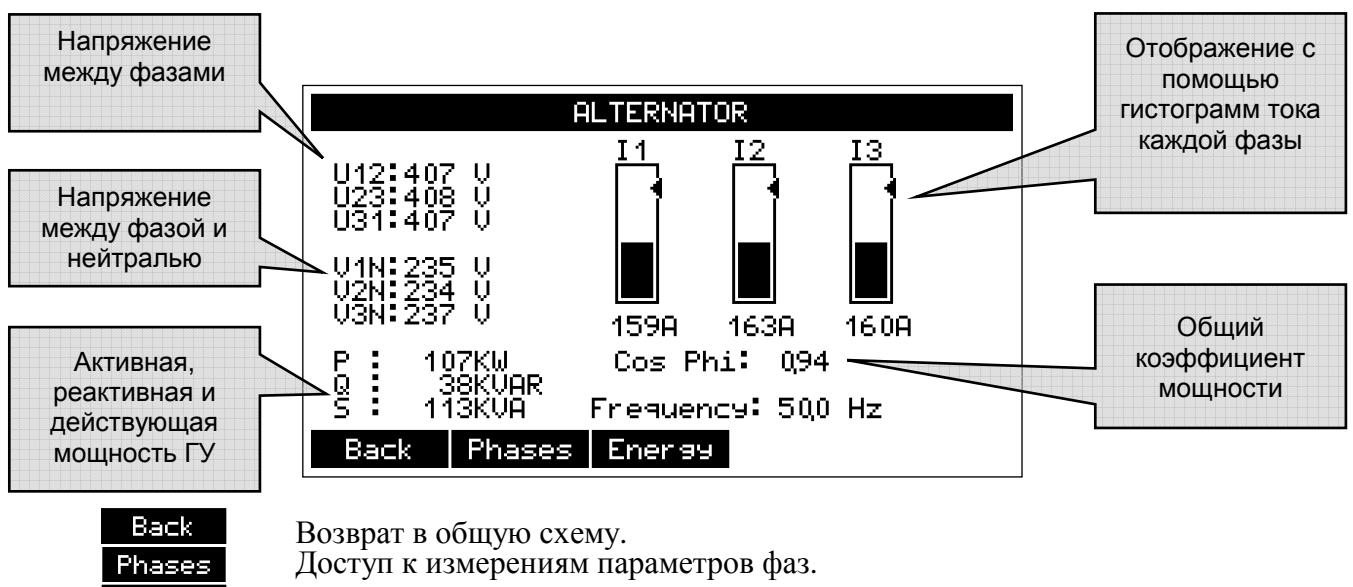

Доступ к измерителю энергии.

**Ener sy** 

#### **3.10.1. Подробности измерений параметров генератора переменного тока**

**ALTERNATOR** Напряжение Активная, между фазой и Ph<sub>1</sub> Ph<sub>2</sub> Ph<sub>3</sub> реактивная и нейтралью действующая .<br>Simele Volt.<br>Currents ម្ពុ<br>A 235<br>160  $^{234}_{163}$ 237<br>159 мощность каждой фазы и Ток каждой **Power** коэффициент фазыActive Power<br>Réactive  $\frac{35}{37}$ <br>094 36<br>093<br>093  $\frac{35}{38}$ <br>094 мощности kW<br>kVAŔ<br>kVA reactive<br>Apparent P.<br>Power Factor Back Previou Back Возврат в общую схему. Возврат в предыдущий экран (измерение параметров генератора Previou

После нажатия клавиши Развев отобразится следующее:

переменного тока).

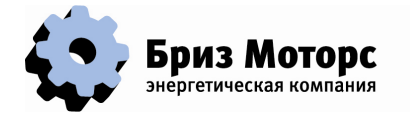

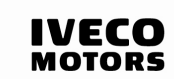

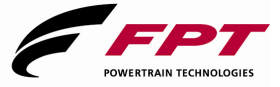

#### **3.10.2. Отображение измерения энергии**

После нажатия клавиши Еперев отобразится следующее:

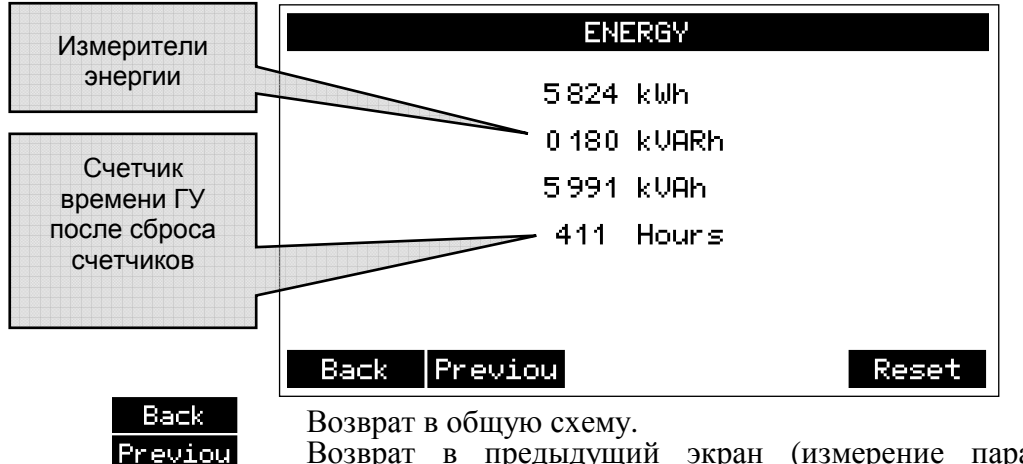

Возврат в предыдущий экран (измерение параметров генератора переменного тока).

Сброс измерителей энергии. Для того, чтобы клавиша была активной, уровень доступа должен быть не менее 1.

### **3.11. ОТОБРАЖЕНИЕ ДАННЫХ СИСТЕМЫ**

Для доступа к информации, относящейся к COMPACT MAGE, из общей схемы дважды нажмите на клавишу  $\longrightarrow$ , чтобы перейти в третье меню, а затем на клавишу ; при этом появится следующий экран:

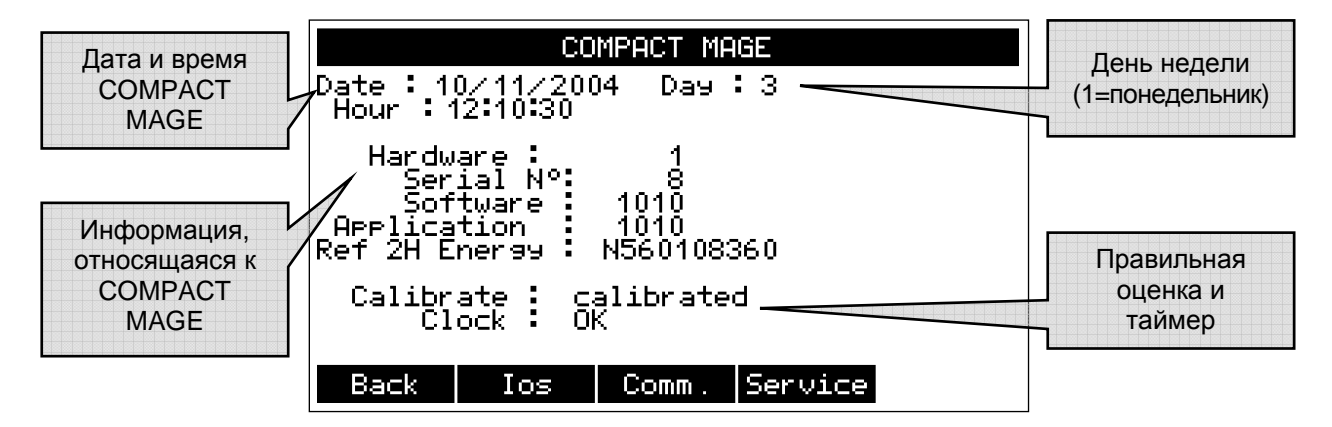

Информация, относящаяся к COMPACT MAGE:

Hardware: Версия оборудования

Serial N°: Серийный номер COMPACT MAGE

 Software: Версия встроенного программного обеспечения (программа, записанная в ПЗУ)

Application: Версия программного приложения

Ref 2H Energy : Ссылка на изделие 2H Energy

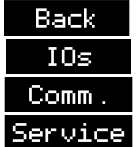

Reset

Возврат в общую схему.

Дает состояние входа и выхода COMPACT MAGE.

Дает состояние и конфигурацию связей.

Доступ к обслуживанию (уровень доступа 2).

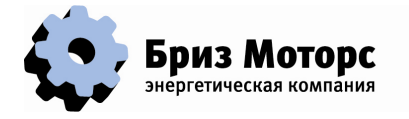

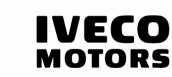

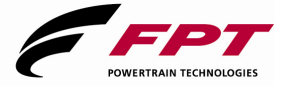

#### **3.11.1. Отображение входов и выходов**

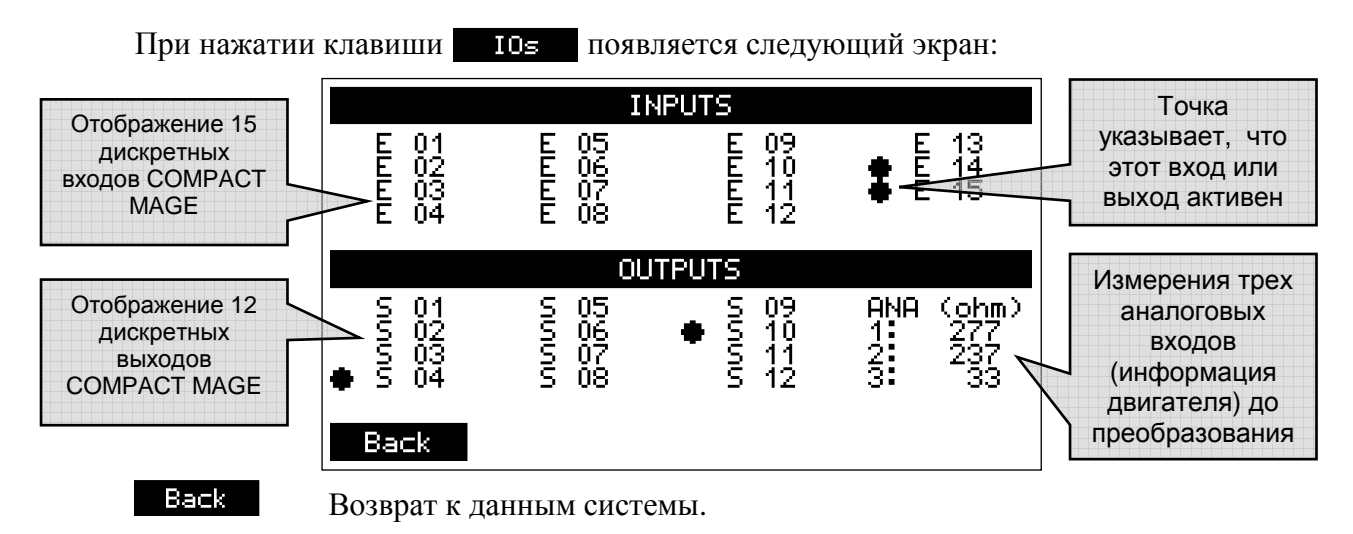

#### **3.11.2. Отображение связей**

При нажатии клавиши Сомип. появится следующий экран:

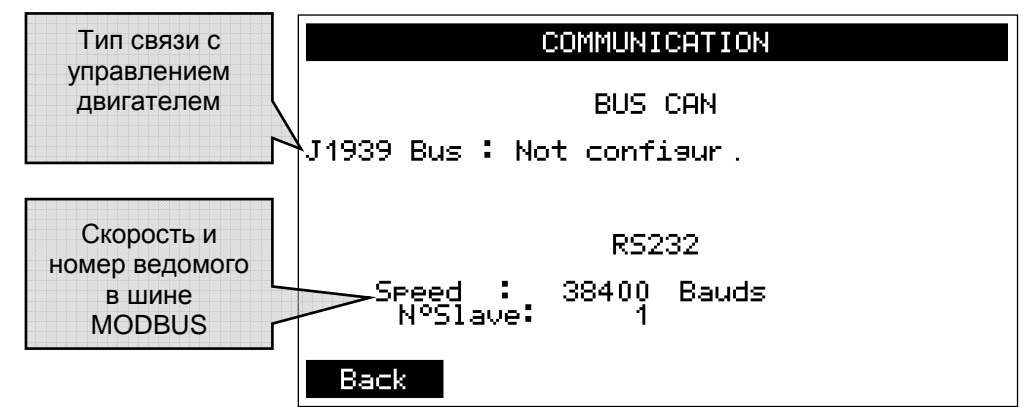

#### **3.11.3. Обслуживание**

Эта клавиша доступна только из уровня доступа 2. При нажатии клавиши появляется следующий экран:

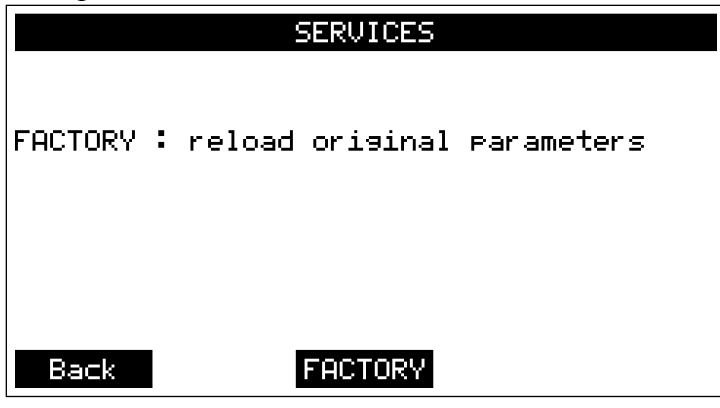

**FACTORY** Если Вы хотите вернуться к первоначальным заводским настройкам, то нажмите эту клавишу. На экране появится предложение:

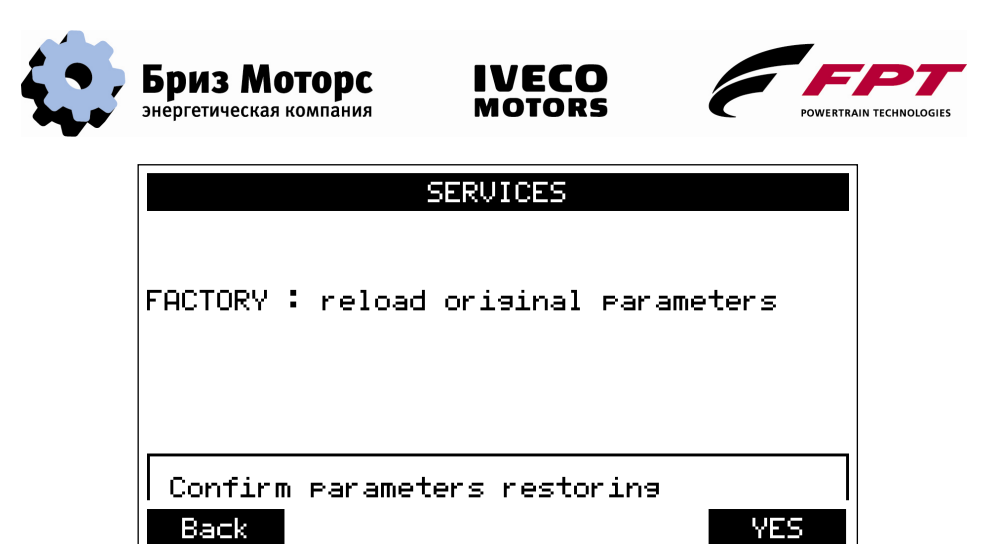

Если Вы действительно хотите вернуться к исходным параметрам, то подтвердите это, нажав клавишу <mark>и чев и</mark> в противном случае нажмите клавишу <mark>и васкии</mark> Через несколько секунд после подтверждения появится сообщение «Действие выполнено», и параметры восстановятся.

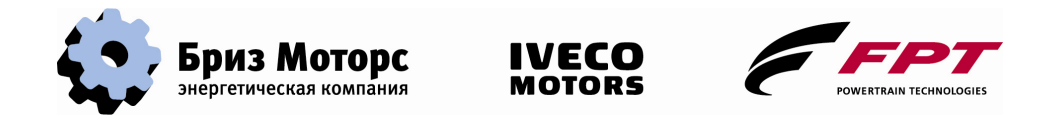

## **4. УСТАНОВКА ПАРАМЕТРОВ**

## **4.1. ДОСТУП К ПАРАМЕТРАМ**

Устройство COMPACT MAGE может быть настроено для различных конфигураций благодаря наличию нескольких изменяемых параметров. Эти параметры могут изменяться с помощью программы изменения параметров, выполняемой на ПК, подключенном к разъему RS232, или непосредственно с лицевой панели, как показано ниже. Доступ к параметрам требует уровня доступа 2; из общей схемы нажмите клавишу **,** чтобы перейти в следующее меню, затем нажмите клавишу **FEREM** (или предварительно клавишу **Code** для ввода кода доступа), при этом появится следующее отображение:

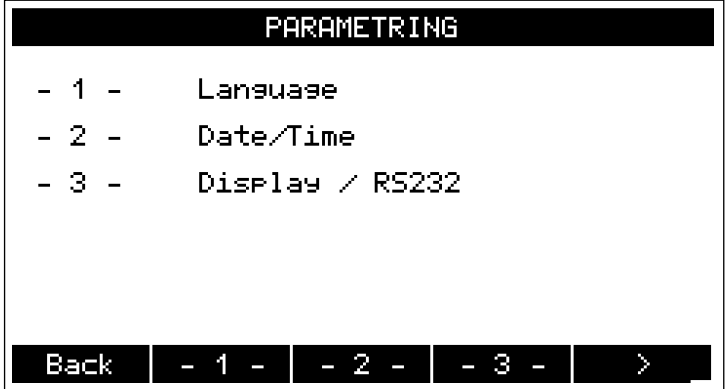

Параметры разделяются на 10 групп. Они представлены на экране 3 отображениями по 3 группы. Здесь, для выбора группы «Язык», нажмите на клавишу **. 4 -** Для перехода в следующую группу параметров нажмите на клавишу

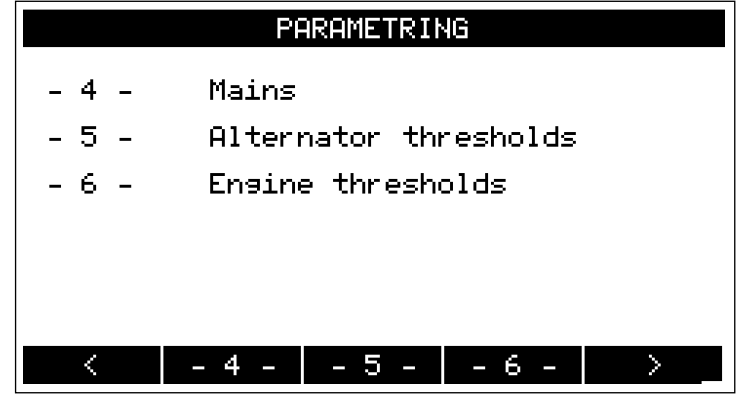

С помощью клавиш **и можно перемещаться между группами**. Имеются следующие группы параметров:

- 1. Language: выбор языка.
- 2. Date/Time: настройка системной даты и времени.
- 3. Display / RS232: настройка отображения и соединения RS232.
- 4. Alternator thresholds: регулировка предельных значений электрических параметров.
- 5. Engine thresholds: регулировка предельных значений параметров двигателя.
- 6. Automatism: регулировка различных временных последовательностей автоматики.
- 7. Configuration: параметры конфигурации.
- 8. Inputs affectations: программирование дискретных входов.

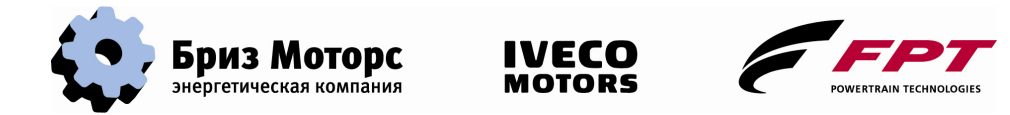

9. Outputs affectations: программирование дискретных выходов.

10. Sensors: регулировка преобразований аналоговых датчиков.

После выбора группы параметров на экране отображается первый параметр, принадлежащий этой группе:

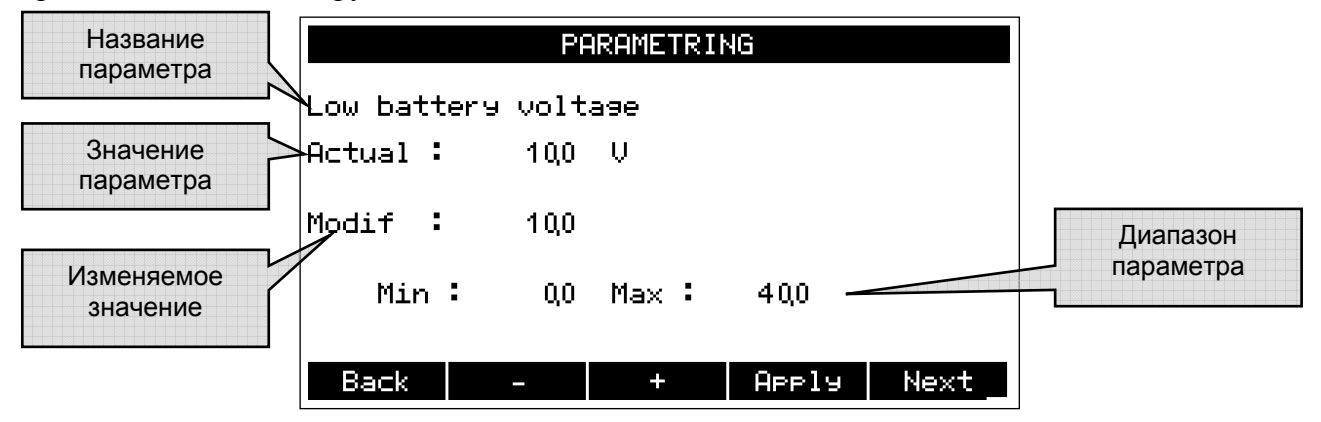

Имеются два типа параметров: параметры с числовым значением, подобные отображенному выше, и параметры с несколькими вариантами выбора:

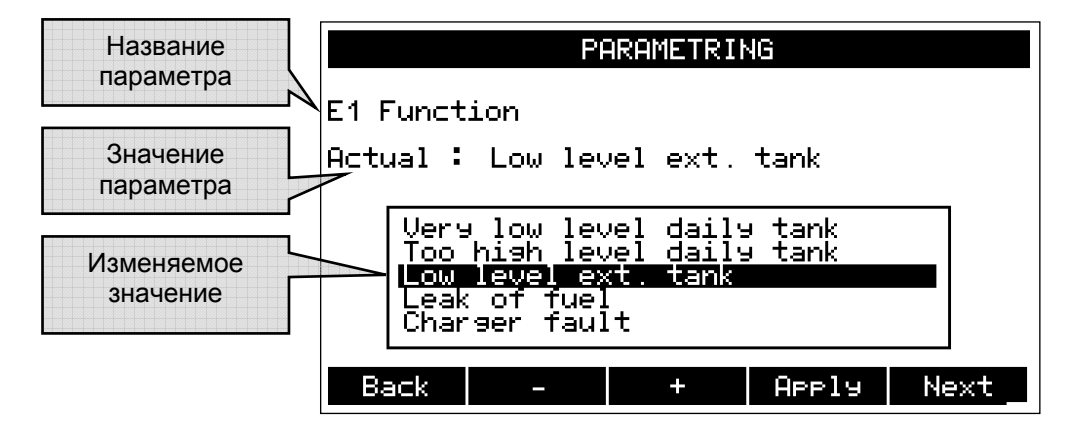

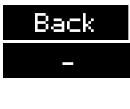

Возврат к группам параметров.

Уменьшает значение параметра в случае числового значения. Переходит к выбору верхней строки в случае параметров с несколькими вариантами.

- Увеличивает значение параметра в случае числового значения. Переходит к выбору нижней строки в случае параметров с несколькими вариантами.
- **APPly**

Использует измененное значение для параметра.

Next Переходит к следующему параметру. После отображения последнего параметра происходит возврат к первому параметру.

Список параметров подробно описан в инструкции по установке COMPACT MAGE.

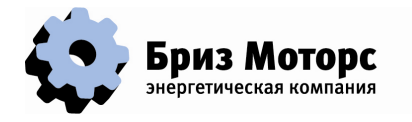

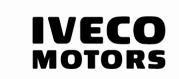

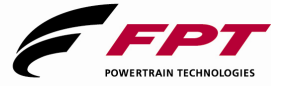

## **4.2. ВЫБОР ЯЗЫКА**

После появления групп параметров нажатие клавиши 1 обеспечивает выбор языка диалога COMPACT MAGE:

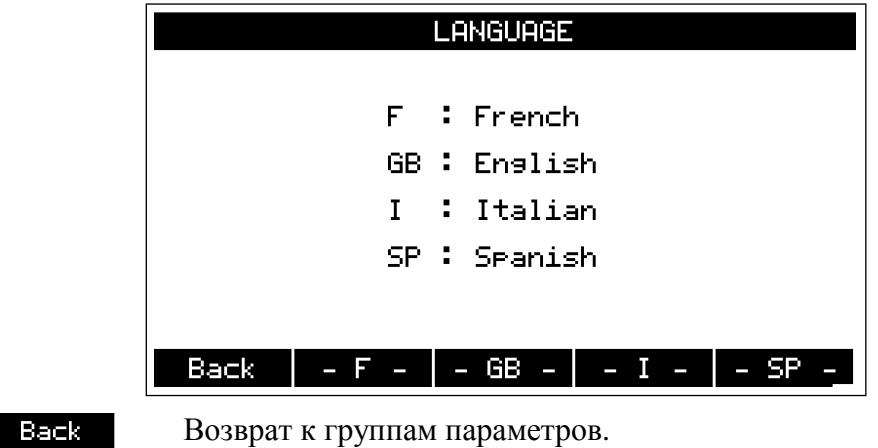

Если выбран язык, отличный от текущего, то COMPACT MAGE немедленно перезапустится, а генераторная установка будет недоступной в течение нескольких секунд.

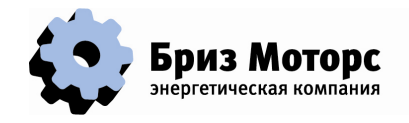

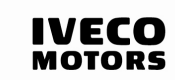

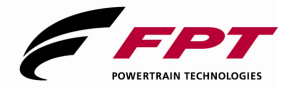

## **5. СПИСОК ТРЕВОГ**

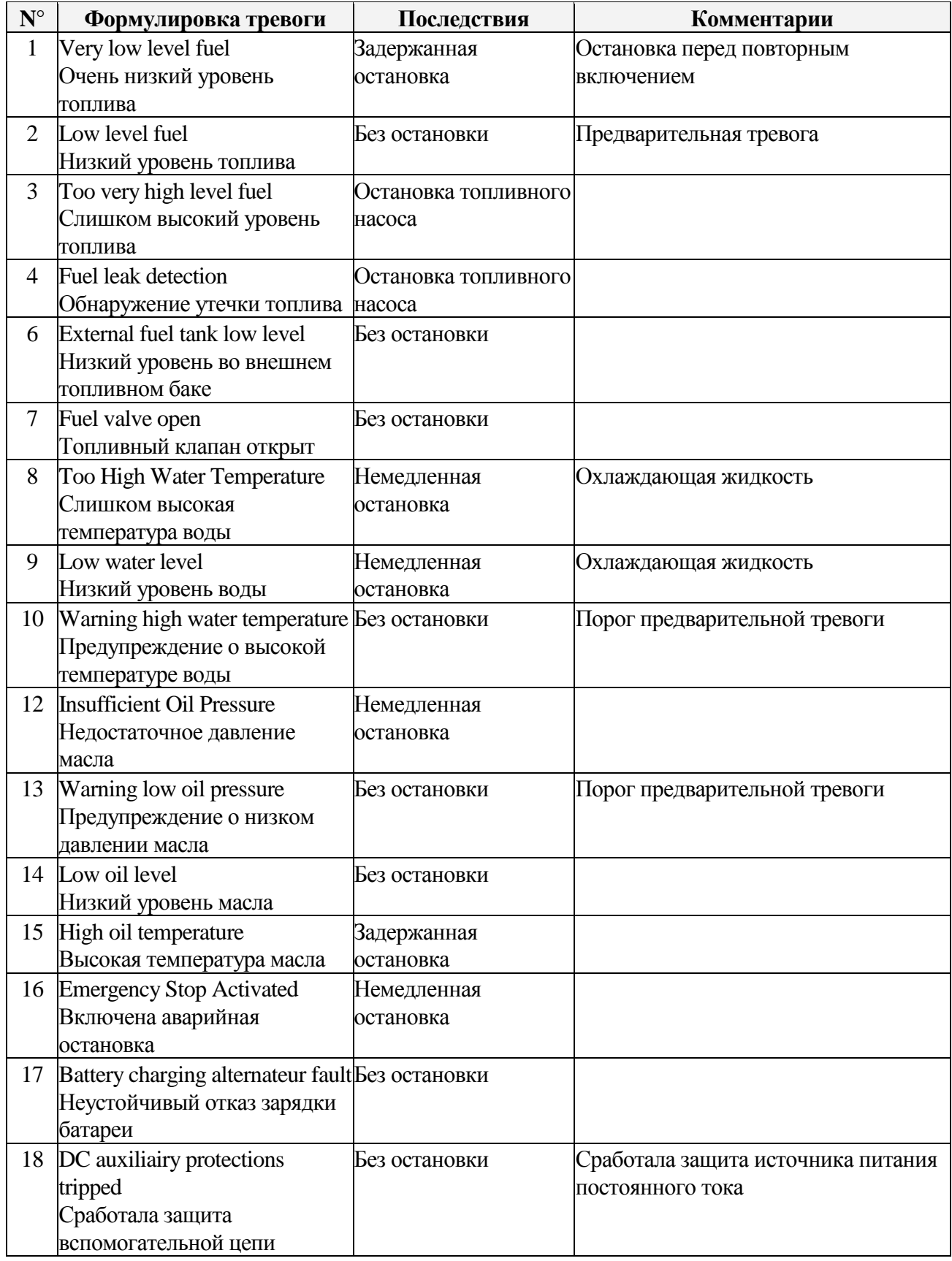

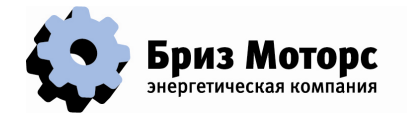

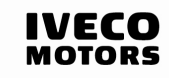

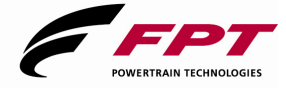

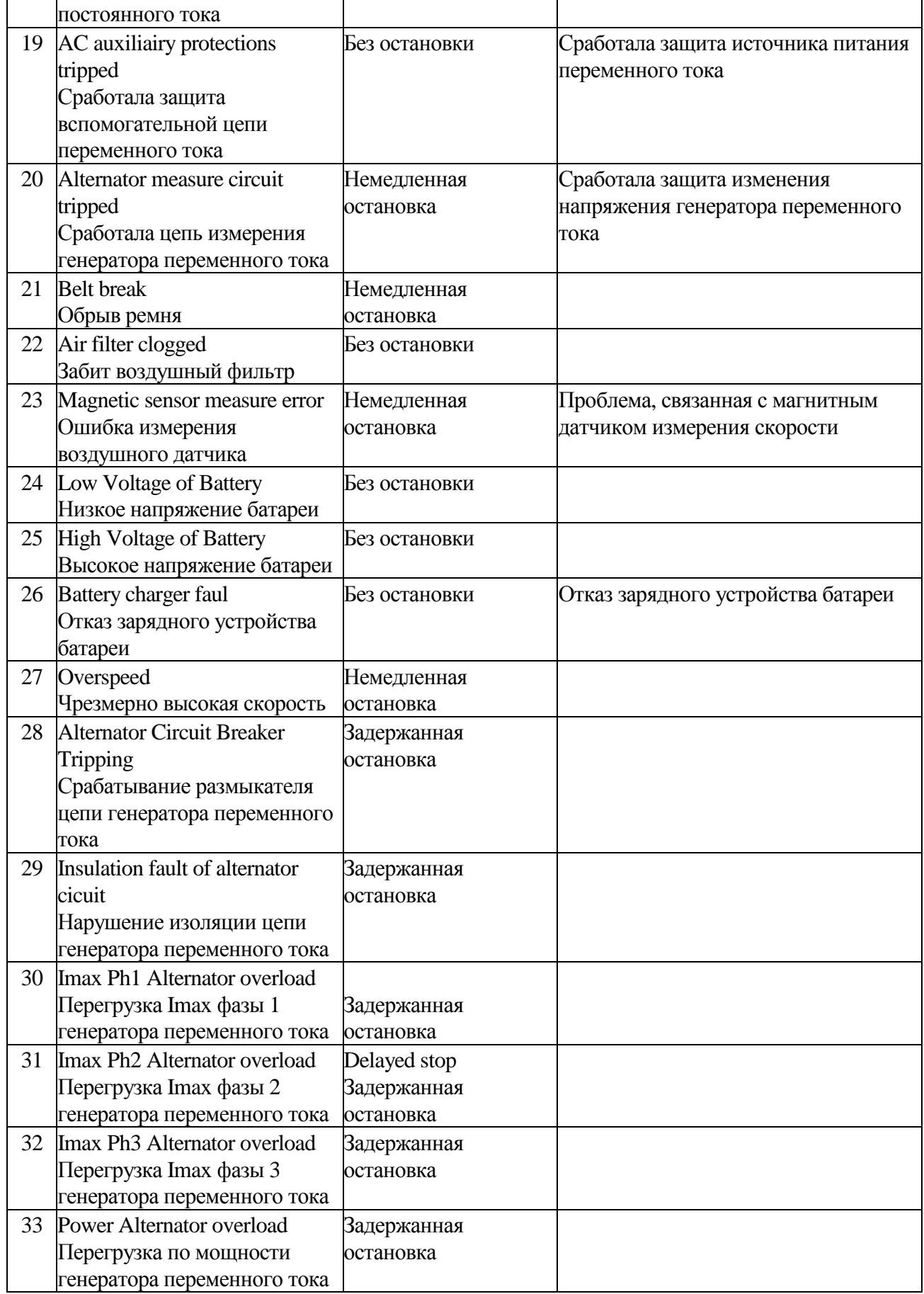

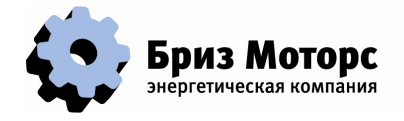

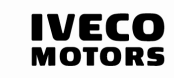

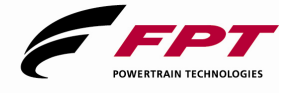

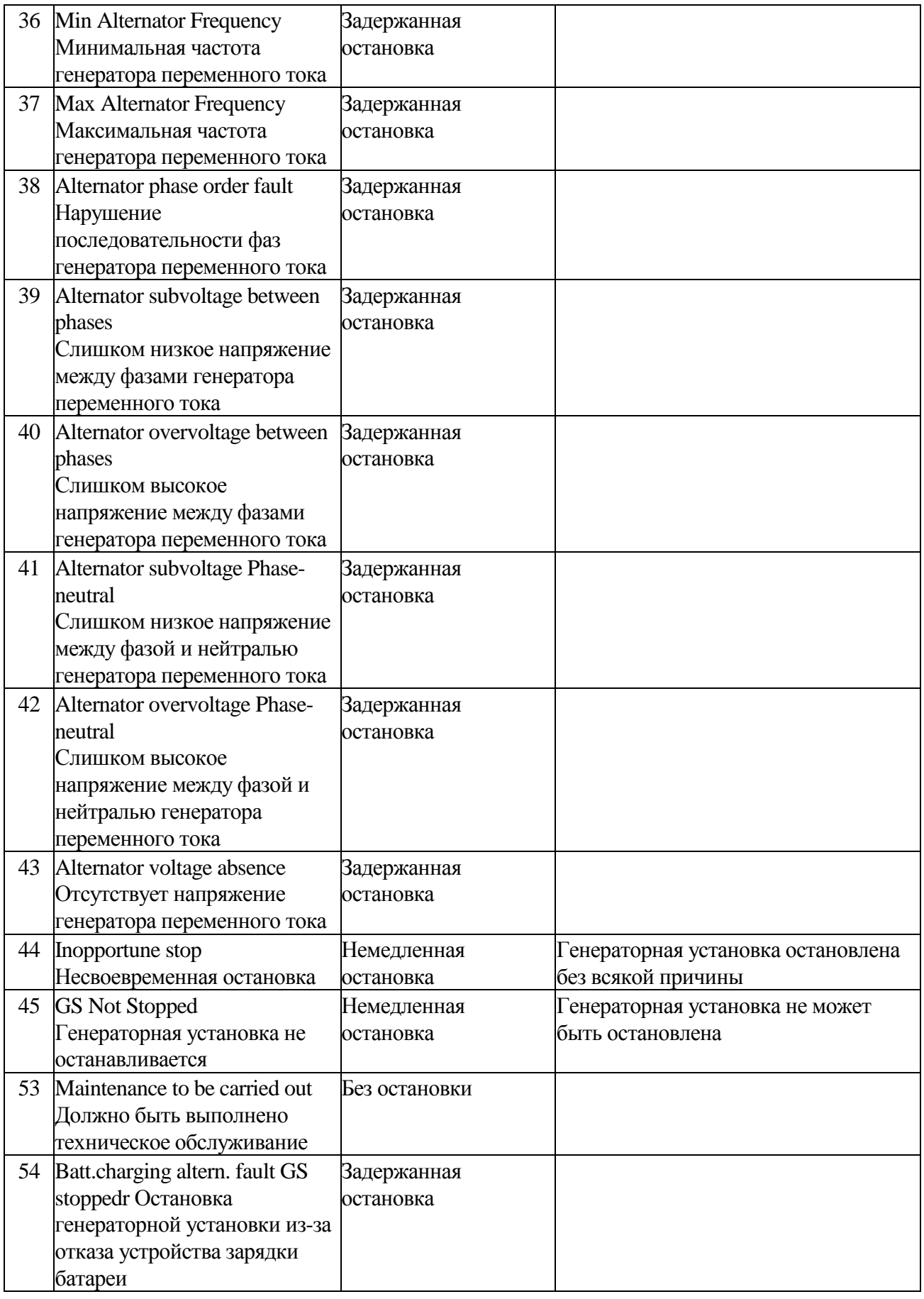

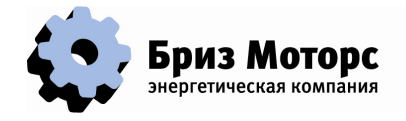

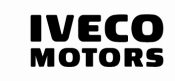

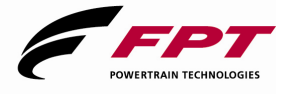

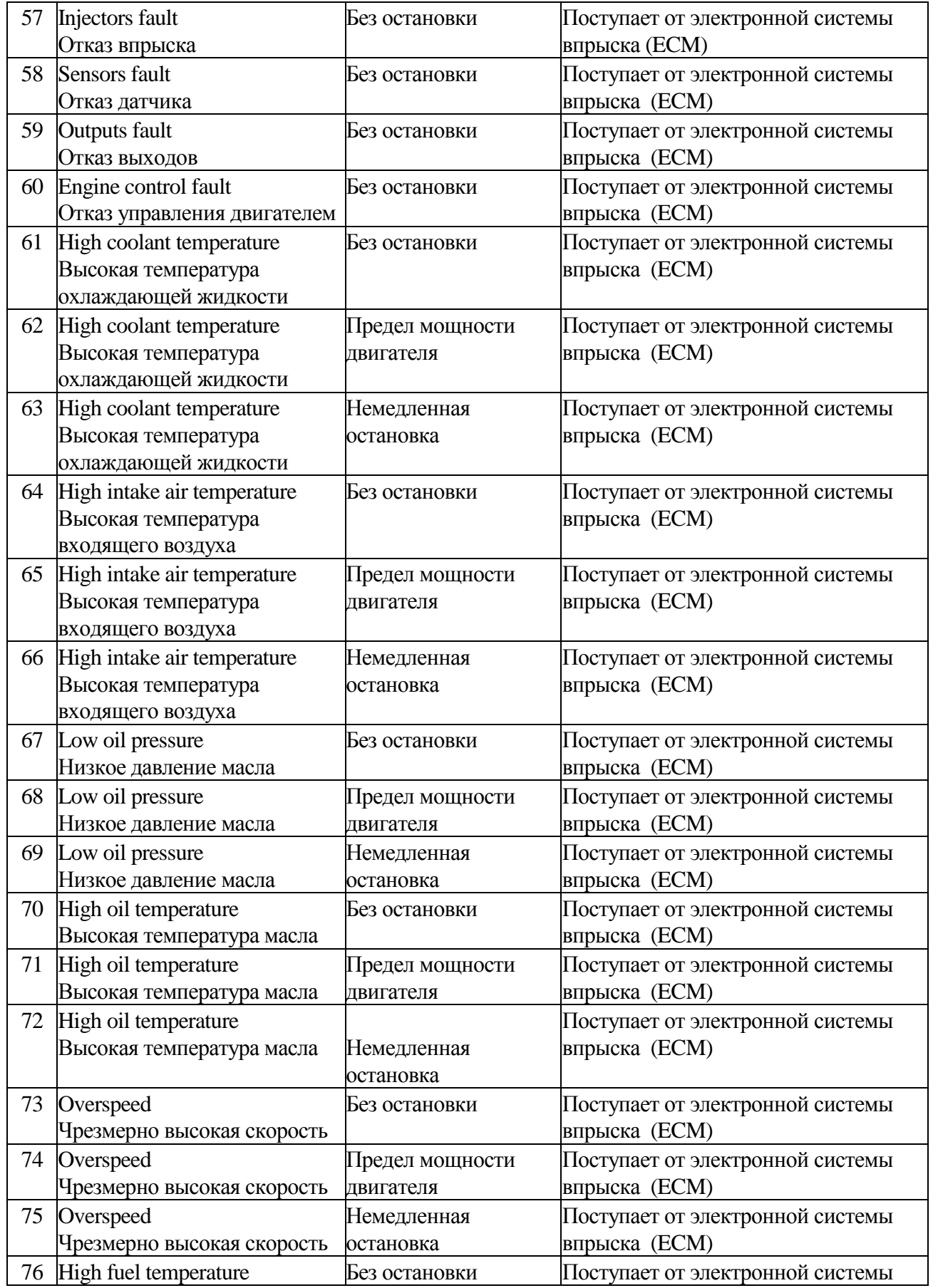

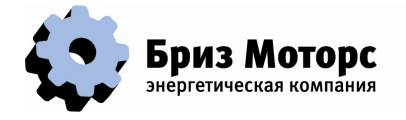

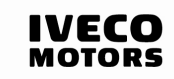

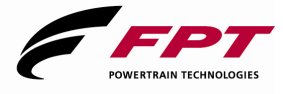

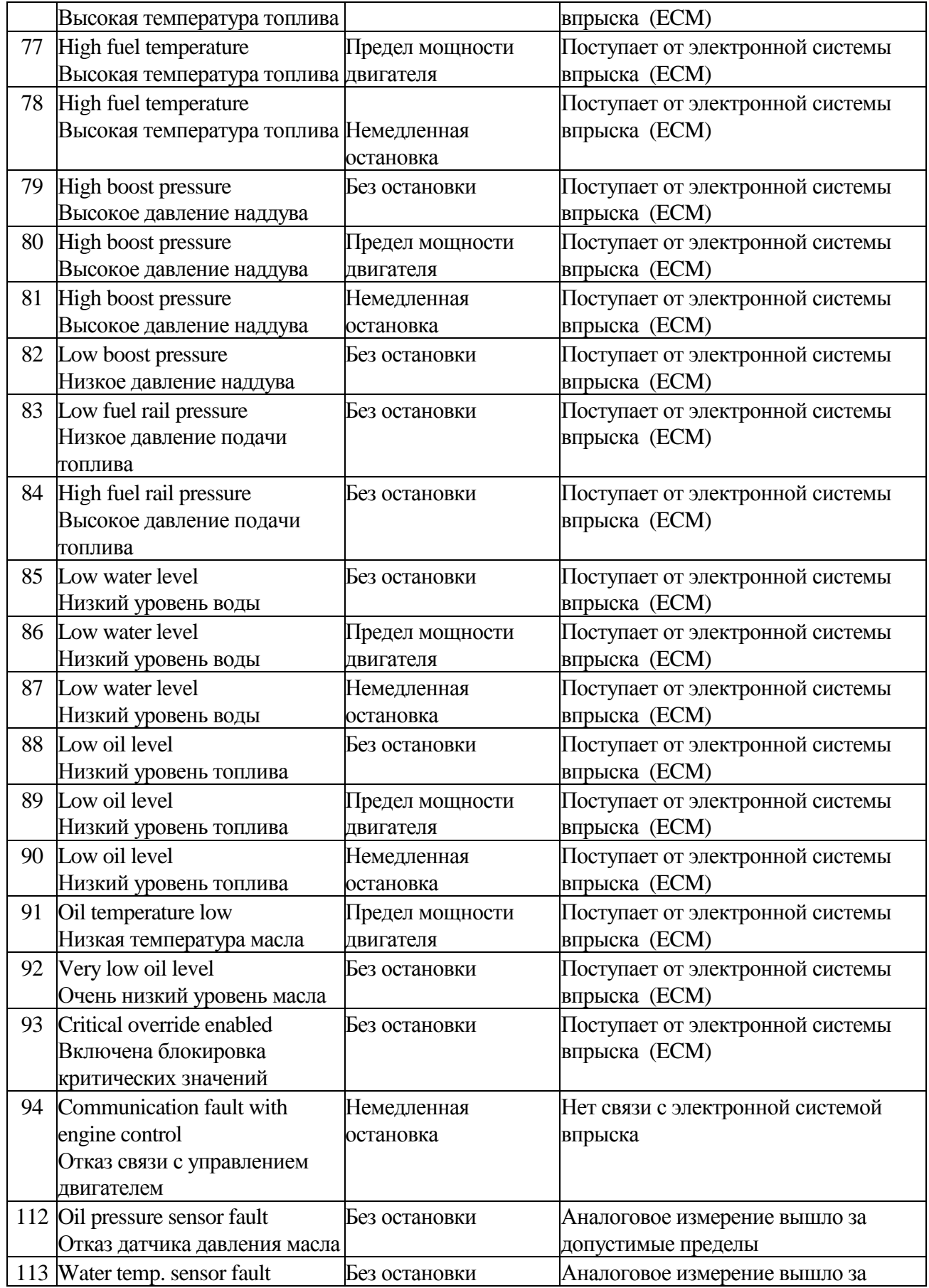

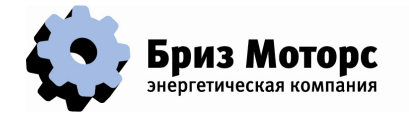

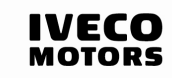

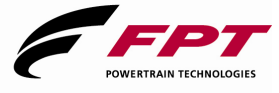

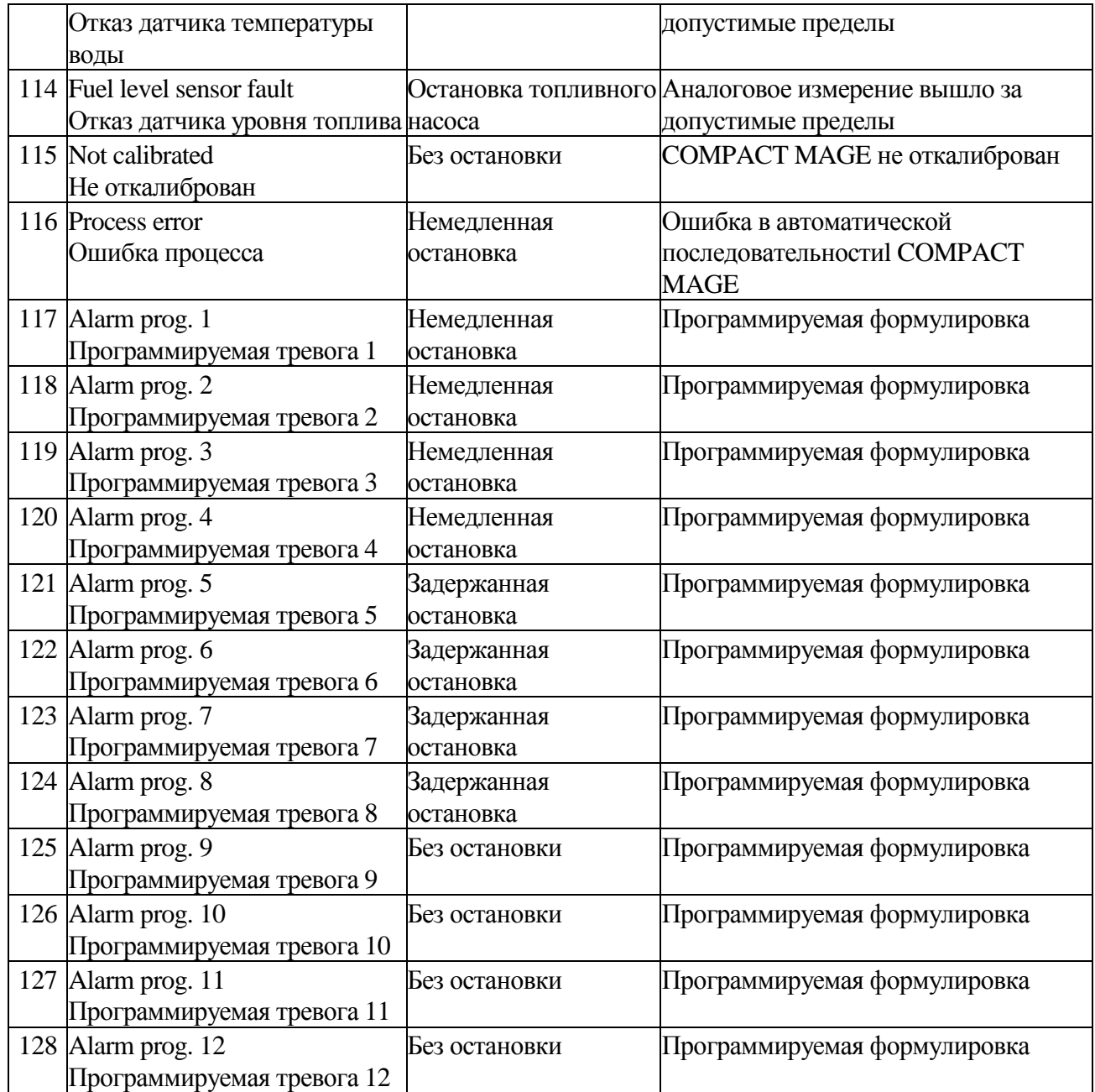

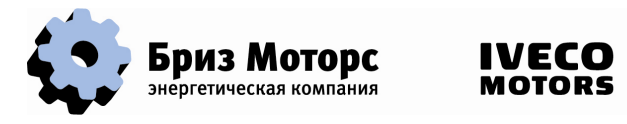

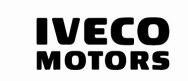

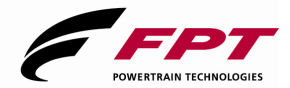

# **6. СПИСОК СОБЫТИЙ**

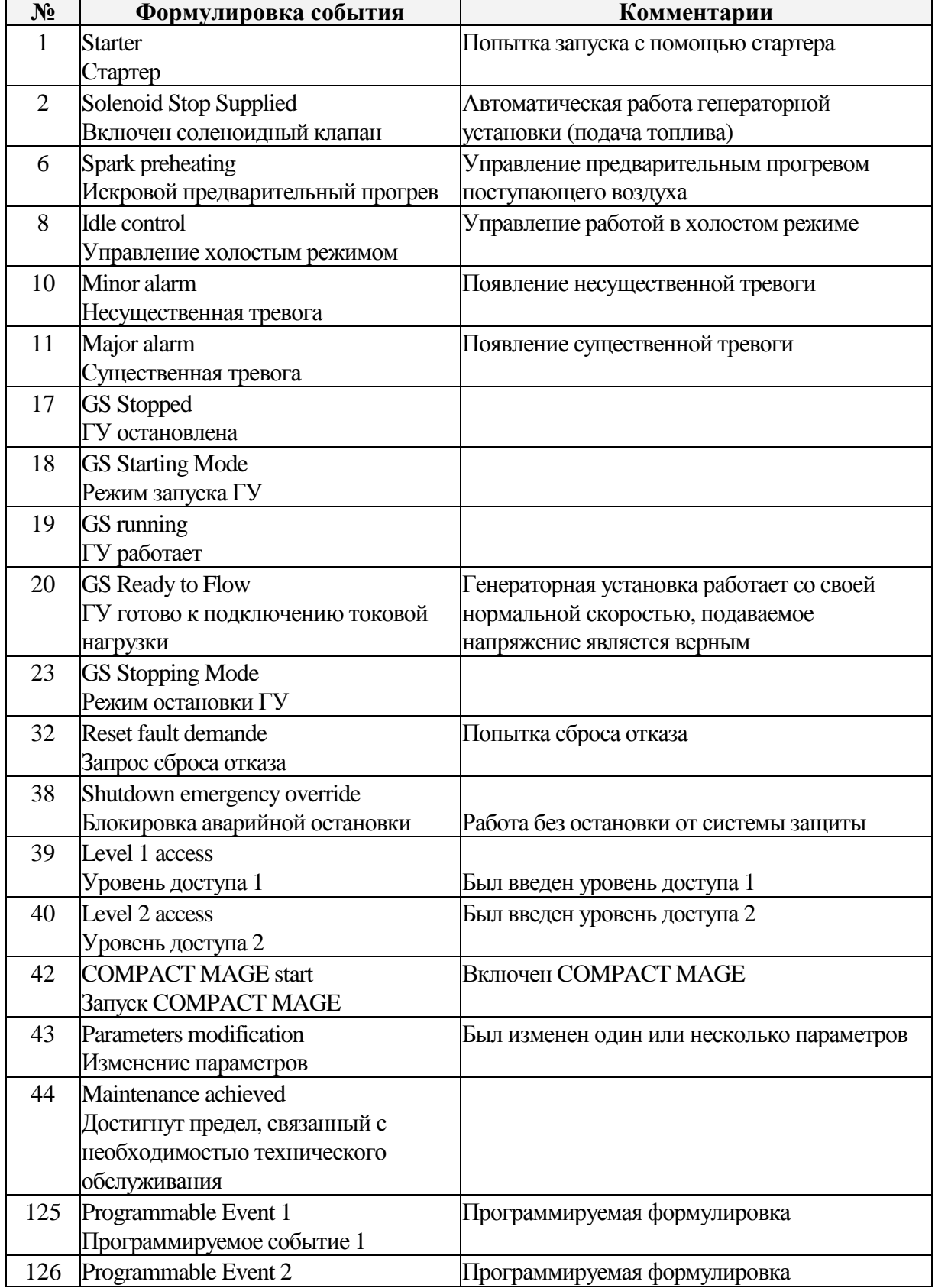

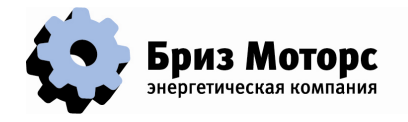

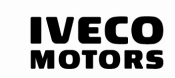

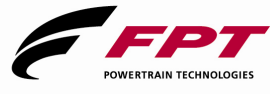

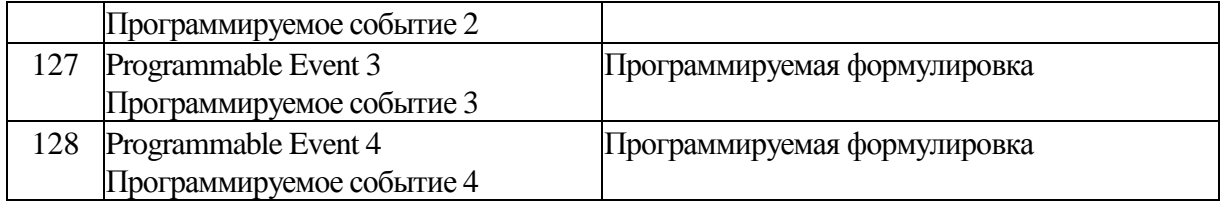